# HP Photosmart D6100 series Príručka používateľa

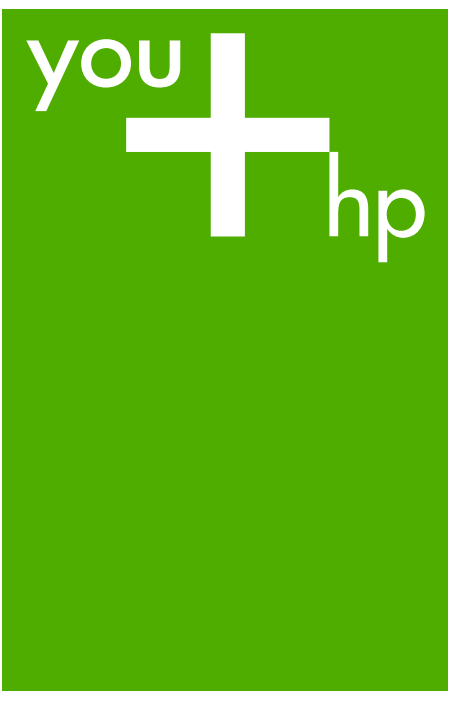

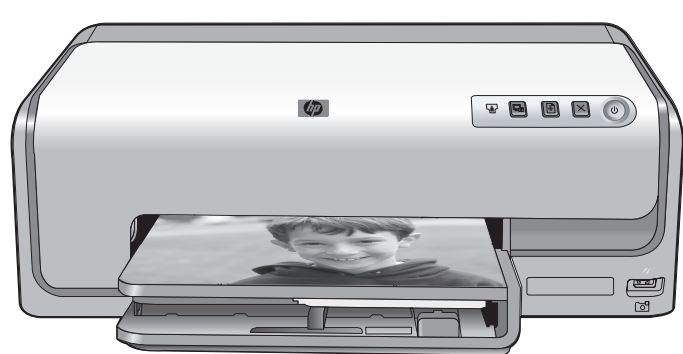

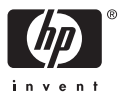

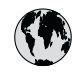

## www.hp.com/support

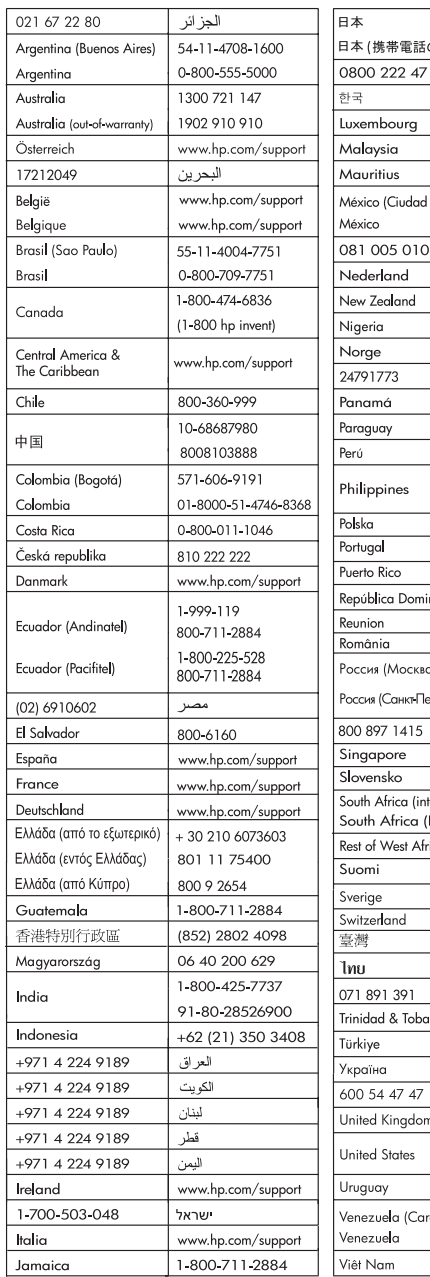

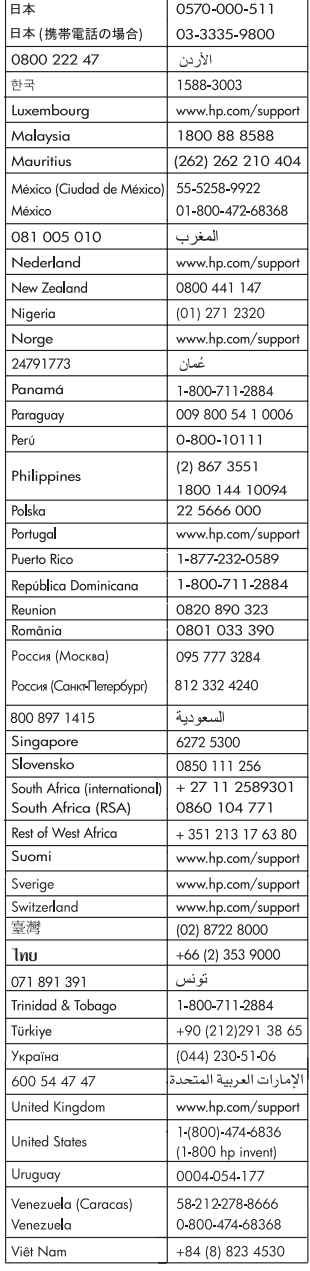

#### <span id="page-2-0"></span>**Autorské práva a ochranné známky**

© 2006 Hewlett-Packard Development Company, L.P.

Informácie v tomto dokumente môžu byť bez upozornenia zmenené. Reprodukovanie, úprava alebo preklad bez predchádzajúceho písomného súhlasu sú zakázané s výnimkou prípadov povolených autorským zákonom.

#### **Upozornenia spoločnosti Hewlett-Packard**

Informácie obsiahnuté v tomto dokumente sa môžu zmeniť bez upozornenia.

Všetky práva vyhradené. Okrem prípadov, ktoré sú v súlade s autorským právom, je kopírovanie, úprava a preklad tohto materiálu bez predchádzajúceho písomného súhlasu spoločnosti Hewlett-Packard zakázané.

Jediná záruka pre produkty a služby HP je určená záručnými podmienkami priloženými k týmto produktom a službám. Žiadne z tu uvedených informácií nemôžu byť považované za základ pre vznik akejkoľvek ďalšej záruky. Spoločnosť HP nie je zodpovedná za technické alebo tlačové chyby obsiahnuté v tomto dokumente.

#### **Ochranné známky**

Vlastníkom slovného označenia HP, loga HP a označenia Photosmart je spoločnosť Hewlett-Packard Development Company, L.P. Logo Secure Digital je ochranná známka asociácie SD Association. Microsoft a Windows sú registrované ochranné známky spoločnosti Microsoft Corporation. CompactFlash, CF a logo CF sú ochranné známky asociácie CompactFlash Association (CFA). Memory Stick, Memory Stick Duo, Memory Stick PRO a Memory Stick PRO Duo sú ochranné známky alebo registrované ochranné známky spoločnosti Sony Corporation. MultiMediaCard je ochranná známka spoločnosti Infineon Technologies AG of Germany a licencia na jej používanie je poskytnutá asociácii MMCA (MultiMediaCard Association). Microdrive je ochranná známka spoločnosti Hitachi Global Storage Technologies.

xD-Picture Card je ochranná známka spoločností Fuji Photo Film Co., Ltd., Toshiba Corporation a Olympus Optical Co., Ltd.

Mac, logo Mac a Macintosh sú registrované ochranné známky spoločnosti Apple Computer, Inc. iPod je ochranná známka spoločnosti Apple Computer, Inc.

Bluetooth je ochranná známka patriaca príslušným vlastníkom. Spoločnosť Hewlett-Packard používa toto označenie na základe licencie. PictBridge a logo PictBridge sú ochranné známky asociácie Camera & Imaging Products Association (CIPA). Ostatné značky a ich výrobky sú ochranné známky alebo registrované ochranné známky ich príslušných vlastníkov.

#### **Homologizačné číslo identifikácie modelu**

Kvôli homologizačnej identifikácii je výrobok označený homologizačným číslom modelu (Regulatory Model Number). Homologizačné číslo modelu pre tento výrobok je VCVRA-0602. Toto homologizačné číslo by sa nemalo zamieňať s marketingovým názvom (HP Photosmart D6100 series atď.) alebo číslom výrobku (C9089A atď.).

#### **Spotreba energie – Energy Star®**

Spoločnosť Hewlett-Packard Company sa zaväzuje poskytovať kvalitné výrobky, ktoré šetria životné prostredie. Informácie o programe spravovania výrobkov značky HP s ohľadom na životné prostredie nájdete v pomocníkovi na počítači.

## **Obsah**

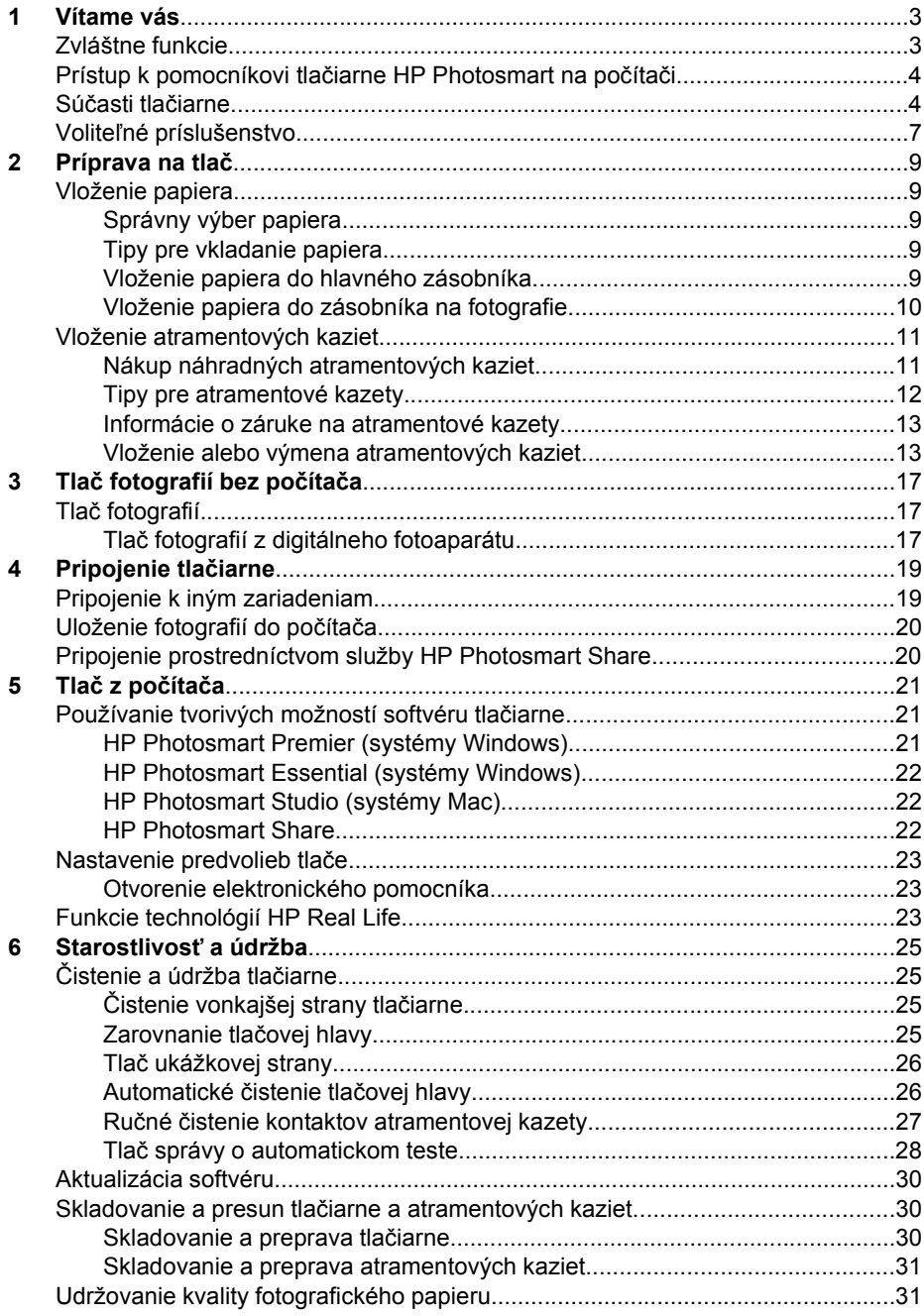

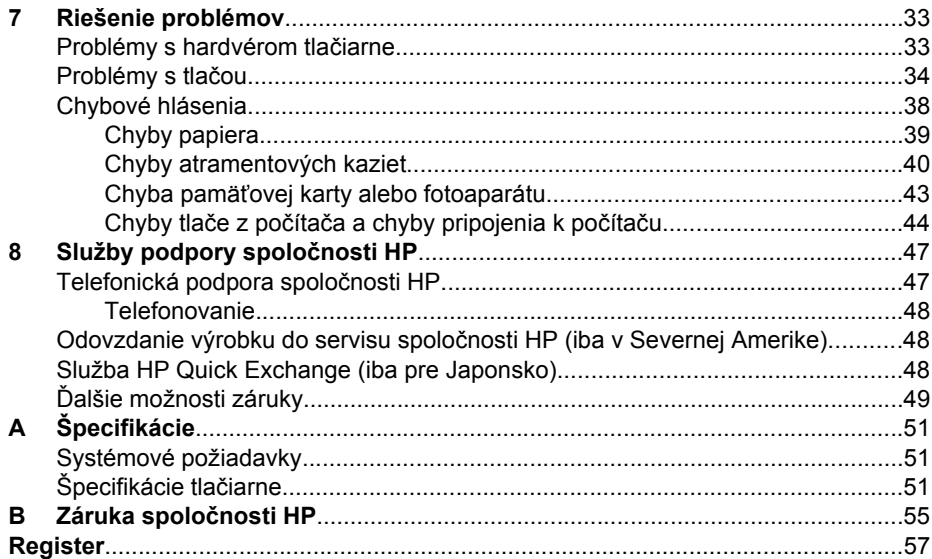

# <span id="page-5-0"></span>**1 Vítame vás**

Ďakujeme vám, že ste si kúpili tlačiareň HP Photosmart D6100 series. So svojou novou tlačiarňou môžete tlačiť pôsobivé fotografie, ukladať ich do počítača a pohodlne vytvárať zaujímavé úlohy s počítačom alebo bez počítača.

V tejto príručke sa nachádzajú predovšetkým informácie o tlači bez pripojenia počítača. Ak sa chcete dozvedieť informácie o tlači z počítača, nainštalujte softvér tlačiarne a preštudujte elektronického pomocníka. Ďalšie informácie o používaní počítača a tlačiarne nájdete v časti *Tlač z počítača* [na strane 21.](#page-23-0) Ďalšie informácie o inštalácii softvéru nájdete v *Stručnej úvodnej príručke*.

Domáci používatelia môžu v príručke nájsť nasledujúce postupy:

- Tlač fotografií bez okrajov z tlačiarne alebo z počítača.
- Výber rozloženia fotografií.
- Konverzia farebnej fotografie na čiernobielu, odstránenie efektu červených očí alebo použitie zvláštnych efektov pomocou softvéru tlačiarne HP Photosmart.

Tlačiareň sa dodáva s nasledujúcou dokumentáciou:

- **Inštalačná príručka**: Obsahuje pokyny pre inštaláciu, ktoré vysvetľujú postup inštalácie tlačiarne.
- **Základná príručka** : *Základná príručka* je knižka, ktorú práve čítate. Táto knižka poskytuje základné informácie o tlačiarni vrátane informácií o inštalácii, prevádzke, technickej podpore a záruke. Úplná *Príručka používateľa* je k dispozícii v elektronickej podobe na inštalačnom disku CD.
- **Pomocník na počítači**: Pomocník tlačiarne HP Photosmart na počítači popisuje používanie tlačiarne s počítačom a obsahuje informácie o riešení problémov so softvérom.

## **Zvláštne funkcie**

Vytváranie fotografií vysokej kvality je vďaka novým funkciám a médiám jednoduchšie ako kedykoľvek predtým:

- Pri použití nového fotografického papiera HP Advanced Photo Paper (v niektorých krajinách a regiónoch je známy ako fotografický papier HP) sú za pomoci zvláštnych senzorov v tlačiarni zistené značky na zadnej strane papiera, čo umožňuje automatický výber optimálneho nastavenia tlače. Ďalšie informácie o tomto novom papieri nájdete v časti *[Správny výber papiera](#page-11-0)* na strane 9.
- Technológie HP Real Life zjednodušujú vytváranie kvalitnejších obrázkov. Automatické odstránenie červenej farby očí a prispôsobenie osvetlenia, ktoré zvyšuje detaily v tieňoch, predstavujú iba malú časť veľkého počtu zabudovaných technológií. Tieto rôzne možnosti úprav a vylepšenia fotografií môžete vyskúšať pomocou softvéru tlačiarne. Informácie o postupe pri vyhľadávaní funkcií v softvéri nájdete v časti *[Funkcie technológií HP Real Life](#page-25-0)* na strane 23.

## <span id="page-6-0"></span>**Prístup k pomocníkovi tlačiarne HP Photosmart na počítači**

Po nainštalovaní softvéru tlačiarne HP Photosmart do počítača použite na zobrazenie pomocníka tlačiarne HP Photosmart na počítači nasledujúci postup:

- **Systém Windows**: V ponuke **Štart** vyberte položku **Programy** (v systéme Windows XP vyberte **Všetky programy**) > **HP Solution Center (Centrum riešení HP)** a potom kliknite na položku **Help and Support** (Pomoc a podpora).
- **Systém Macintosh**: V ponuke **Help** (Pomocník) programu Finder vyberte položku **Mac Help** (Pomocník pre systém Macintosh). V ponuke **Library** (Knižnica) programu Help Viewer (Prezerač pomoci) vyberte položku **HP Photosmart Mac Help** (Pomocník pre tlačiareň HP Photosmart v systéme Macintosh).

## **Súčasti tlačiarne**

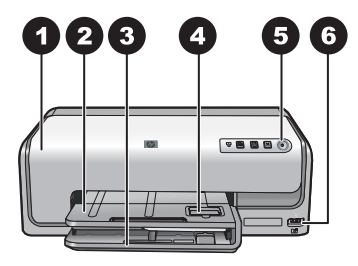

#### **Predná strana tlačiarne**

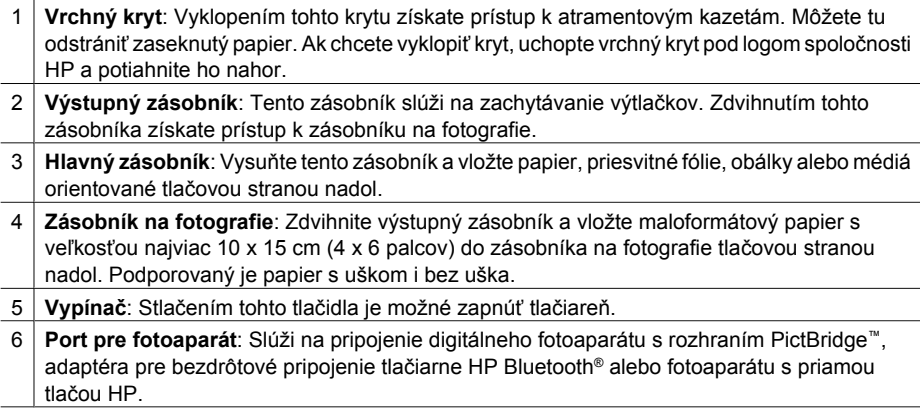

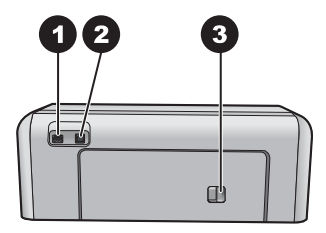

#### **Zadná strana tlačiarne**

- 1 **Konektor pre napájací kábel**: K tomuto portu sa pripája napájací kábel dodávaný s tlačiarňou. 2 **Port USB**: Tento port slúži na pripojenie tlačiarne k počítaču.
- 3 **Zadné prístupové dvierka**: Po vybratí týchto dvierok môžete odstrániť zaseknutý papier alebo nainštalovať voliteľné príslušenstvo značky HP pre obojstrannú tlač. Pozrite si časť *Voliteľ[né príslušenstvo](#page-9-0)* na strane 7.

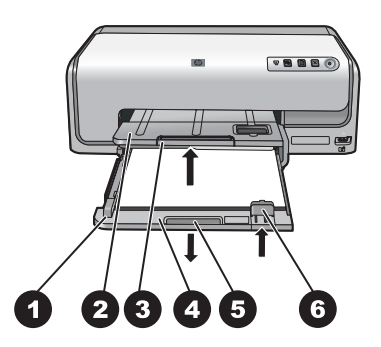

#### **Hlavný zásobník a výstupné zásobníky**

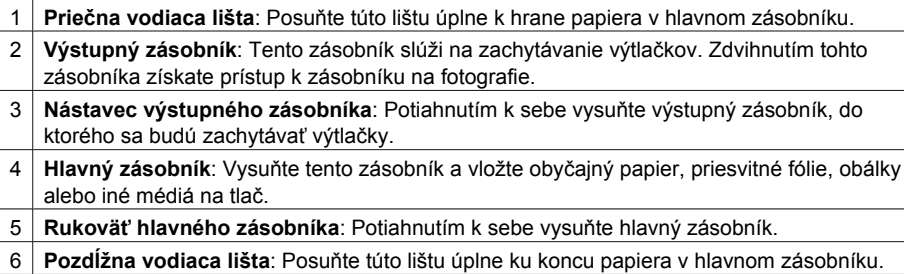

<span id="page-8-0"></span>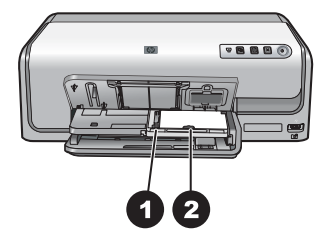

#### **Zásobník na fotografie**

- **Priečna vodiaca lišta**: Posuňte túto lištu úplne k hrane papiera v zásobníku na fotografie.
- **Pozdĺžna vodiaca lišta**: Posuňte túto lištu úplne k hrane papiera v zásobníku na fotografie.

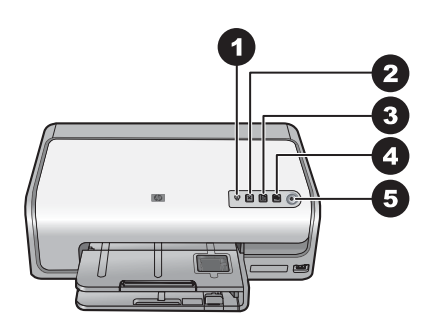

#### **Ovládací panel**

- **Kontrolka atramentu**: Označuje chýbajúce atramentové kazety alebo nedostatok atramentu.
- Tlačidlo **Zrušiť**: Zruší tlačovú úlohu.
- Tlačidlo **Pokračovať**: Pokračuje v tlačovej úlohe alebo posunie papier.
- Tlačidlo **HP Photosmart Express**: Spustí program HP Photosmart Express na pripojenom počítači.
- **Vypínač**: Slúži na zapnutie tlačiarne alebo prepnutie do režimu šetrenia energie.

<span id="page-9-0"></span>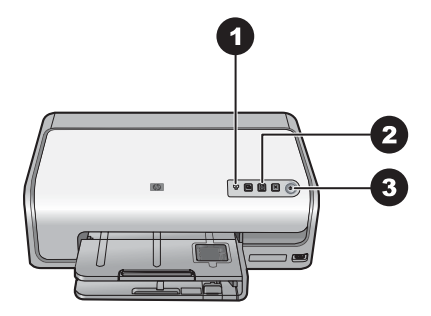

#### **Kontrolky**

- 1 **Kontrolka atramentu**: Svieti trvalým žltým svetlom, ak je v niektorej atramentovej kazete nedostatok atramentu. Blikanie označuje rôzne problémy, napríklad chýbajúcu, poškodenú alebo nesprávnu kazetu. Ďalšie informácie nájdete v časti *[Chyby atramentových kaziet](#page-42-0)* [na strane 40](#page-42-0).
- 2 Kontrolka tlačidla **Pokračovať**: Blikanie označuje, že po výskyte problému môžete stlačením tohto tlačidla pokračovať v tlačovej úlohe. Pred stlačením musíte problém odstrániť. Ďalšie informácie nájdete v časti *[Riešenie problémov](#page-35-0)* na strane 33.
- 3 **Kontrolka napájania**: Svieti trvalým zeleným svetlom, ak je tlačiareň zapnutá. Inak nesvieti.

## **Voliteľné príslušenstvo**

Pre tlačiareň sa dodáva rôzne voliteľné príslušenstvo, ktoré zvyšuje pohodlie pri práci s tlačiarňou. Vzhľad príslušenstva sa môže mierne líšiť od vzhľadu príslušenstva zobrazeného v tomto dokumente.

Ak potrebujete spotrebný materiál, použite nasledujúce webové lokality:

- [www.hpshopping.com](http://www.hpshopping.com) (USA)
- [www.hp.com/go/supplies](http://www.hp.com/go/supplies) (Európa)
- [www.hp.com/jp/supply\\_inkjet](http://www.hp.com/jp/supply_inkjet) (Japonsko)
- [www.hp.com/paper](http://www.hp.com/paper) (Ázia a Tichomorie)

 $\overline{a}$ 

<span id="page-10-0"></span>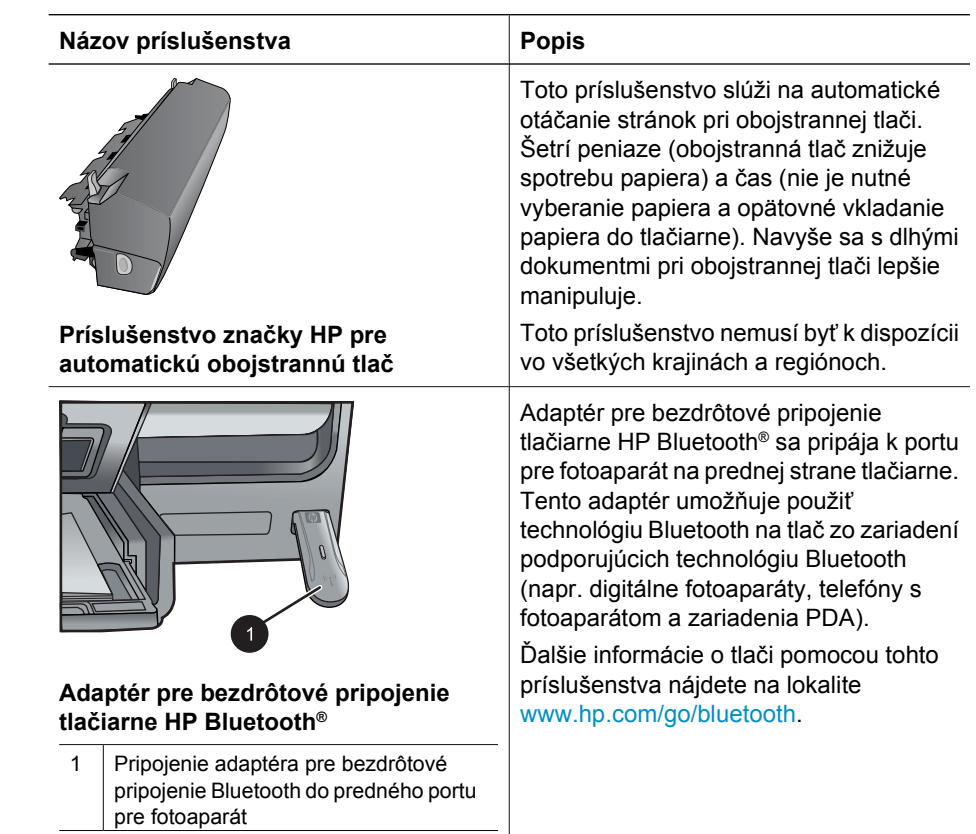

## <span id="page-11-0"></span>**2 Príprava na tlač**

Táto časť obsahuje nasledujúce témy:

- *Vloženie papiera* na strane 9
- *[Vloženie atramentových kaziet](#page-13-0)* na strane 11

## **Vloženie papiera**

Naučte sa zvoliť správny papier pre danú tlačovú úlohu a vložiť papier do vstupného zásobníka, aby ste mohli tlačiť.

#### **Správny výber papiera**

Používajte fotografický papier HP Advanced Photo Paper. Je špeciálne navrhnutý tak, aby spolu s atramentmi v tlačiarni vytváral pôsobivé fotografie.

Zoznam dostupných fotografických papierov značky HP a informácie o nákupe spotrebného materiálu nájdete na webovej lokalite:

- [www.hpshopping.com](http://www.hpshopping.com) (USA)
- [www.hpshopping.ca](http://www.hpshopping.ca) (Kanada)
- [www.hp.com/eur/hpoptions](http://www.hp.com/eur/hpoptions) (Európa)
- [www.hp.com](http://www.hp.com) (všetky ostatné krajiny a regióny)

Tlačiareň je v predvolenom nastavení nastavená na tlač fotografií najlepšej kvality na fotografický papier HP Advanced Photo Paper. Ak budete tlačiť na iný typ papiera, musíte zmeniť typ papiera v dialógovom okne tlače. Ďalšie informácie nájdete v časti *[Nastavenie](#page-25-0) [predvolieb tla](#page-25-0)če* na strane 23.

#### **Tipy pre vkladanie papiera**

- Vložte papier tlačovou stranou nadol.
- Fotografie a dokumenty je možné tlačiť na papiere s celým radom veľkostí, od 8 x 13 cm (3 x 5 palcov) po 22 x 61 cm (8,5 x 24 palcov). Fotografický papier s veľkosťou 10 x 15 cm (4 x 6 palcov) je dostupný buď s uškom alebo bez uška.
- Pred vložením papiera vysuňte hlavný zásobník papiera a vytvorte miesto pre papier odsunutím priečnej a pozdĺžnej vodiacej lišty. Po vložení papiera prisuňte vodiace lišty až k okrajom papiera. Dávajte pozor, aby sa papier neohol. Po ukončení vkladania papiera znova úplne zasuňte hlavný zásobník.
- Do jedného zásobníka vkladajte vždy iba jeden typ a jednu veľkosť papiera.
- Po vložení papiera vysuňte nástavec výstupného zásobníka, do ktorého sa budú zachytávať vytlačené stránky.

#### **Vloženie papiera do hlavného zásobníka**

Akýkoľvek podporovaný fotografický alebo bežný papier

- 1. Vysuňte hlavný zásobník.
- 2. Odsuňte priečnu a pozdĺžnu vodiacu lištu do ich najkrajnejších polôh.

<span id="page-12-0"></span>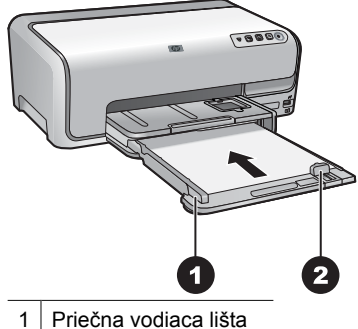

2 Pozdĺžna vodiaca lišta

- 3. Vložte papier tlačovou stranou nadol. Skontrolujte, či stoh papiera nie je vyšší, ako vrch pozdĺžnej vodiacej lišty.
- 4. Nastavte priečnu a pozdĺžnu vodiacu lištu tak, aby sa zastavili na okrajoch papiera.
- 5. Zatlačte hlavný zásobník až na doraz.

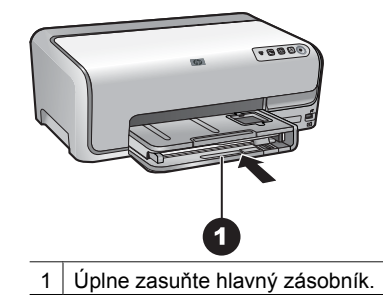

#### **Vloženie papiera do zásobníka na fotografie**

Fotografický papier do veľkosti 10 x 15 cm (4 x 6 palcov) s uškami alebo bez ušiek, karty Hagaki, karty veľkosti A6, karty veľkosti L

- 1. Zdvihnite výstupný zásobník.
- 2. Potiahnite zásobník na fotografie k sebe až na doraz.
- 3. Vytvorte miesto pre papier nastavením priečnej a pozdĺžnej vodiacej lišty.

<span id="page-13-0"></span>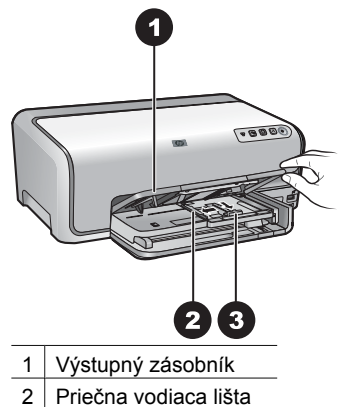

- 3 Pozdĺžna vodiaca lišta
- 4. Vložte maximálne 20 listov papiera do zásobníka na fotografie, tlačovou stranou nadol. Ak používate papier s uškom, vložte ho koncom s uškom smerom k sebe.
- 5. Nastavte priečnu a pozdĺžnu vodiacu lištu tak, aby sa zastavili na okrajoch papiera.

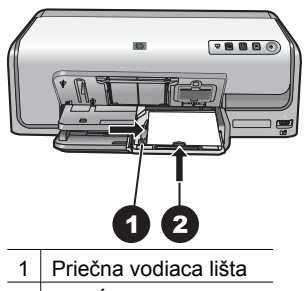

- 2 Pozdĺžna vodiaca lišta
- 6. Zasuňte zásobník na fotografie.
- 7. Zatlačte nadol výstupný zásobník.

### **Vloženie atramentových kaziet**

Pri prvom nastavení a použití tlačiarne HP Photosmart nainštalujte atramentové kazety, ktoré boli dodané s tlačiarňou. Atrament v týchto kazetách je vyrobený tak, aby sa zmiešal s atramentom v tlačovej hlave.

#### **Nákup náhradných atramentových kaziet**

Pri nákupe náhradných kaziet použite čísla kaziet, ktoré sú uvedené na zadnej strane obalu tejto príručky. Čísla kaziet sa môžu v jednotlivých krajinách alebo regiónoch líšiť.

<span id="page-14-0"></span>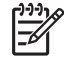

**Poznámka** Ak ste už tlačiareň niekoľko krát použili a nainštalovali ste softvér tlačiarne HP Photosmart, nájdete čísla kaziet aj v softvéri tlačiarne. **Používatelia systému Windows**: Kliknite pravým tlačidlom na ikonu programu HP Digital Imaging Monitor na paneli úloh systému Windows a vyberte možnosť **Launch/ Show HP Solution Center** (Spustiť alebo zobraziť centrum riešení HP). Vyberte možnosť **Settings** (Nastavenie), potom **Print Settings** (Nastavenie tlače) a nakoniec **Printer Toolbox** (Nástroje tlačiarne). Kliknite na kartu **Estimated Ink Levels** (Odhadované hladiny atramentu) a potom kliknite na tlačidlo **Ink Cartridge Information** (Informácie o atramentovej kazete). Ak chcete objednať atramentové kazety, kliknite na tlačidlo **Shop Online** (Nakupovať online). **Používatelia počítačov Mac**: Kliknite na položku **HP Photosmart Studio** na paneli Dock. Na paneli úloh programu HP Photosmart Studio kliknite na možnosť **Devices** (Zariadenia). V ponuke **Information and Settings** (Informácie a nastavenia) vyberte možnosť **Maintain Printer** (Údržba tlačiarne) a potom kliknite na tlačidlo **Launch Utility** (Spustiť pomôcku). V zozname **Configuration Settings** (Nastavenie konfigurácie) kliknite na možnosť **Supply Info** (Informácie o spotrebnom materiále).

#### **Tipy pre atramentové kazety**

Atramenty HP Vivera poskytujú kvalitu fotografií vernú skutočnosti a vynikajúcu odolnosť proti vyblednutiu, ktorej výsledkom sú živé farby s výdržou po celé generácie! Atramenty HP Vivera sú špeciálne vyvíjané a vedecky testované na kvalitu, čistotu a odolnosť proti vyblednutiu.

Ak chcete dosiahnuť optimálne výsledky tlače, odporúčame používať iba originálne atramentové kazety značky HP. Originálne atramentové kazety značky HP sú vyrábané a testované na použitie s tlačiarňami značky HP, čo umožňuje opakovane a ľahko dosahovať výborné výsledky.

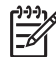

**Poznámka** Spoločnosť HP neručí za kvalitu a spoľahlivosť iných atramentov ako atramentov značky HP. Na servis alebo opravu poškodenia tlačiarne spôsobeného použitím iných atramentov ako atramentov značky HP sa nevzťahuje záruka.

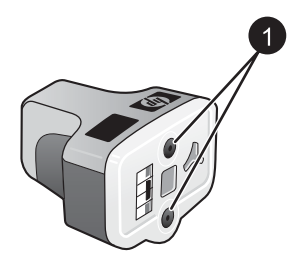

#### **Atramentová kazeta**

1 Nevkladajte predmety do týchto otvorov.

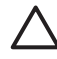

**Upozornenie** Stratám alebo vyliatiu atramentu môžete zabrániť nasledovne: Pri preprave tlačiarne nechajte atramentové kazety nainštalované a použité atramentové kazety nenechávajte dlhšiu dobu mimo tlačiarne.

#### <span id="page-15-0"></span>**Informácie o záruke na atramentové kazety**

Záruka na atramentové kazety značky HP sa vzťahuje iba na výrobky, ktoré sa používajú so zodpovedajúcim tlačovým zariadením HP. Táto záruka sa nevzťahuje na dopĺňané, prepracované, renovované, nesprávne používané alebo rozpečatené atramentové výrobky spoločnosti HP.

Počas záručnej lehoty sa na výrobok vzťahuje záruka, dokiaľ sa atrament HP nevyčerpá alebo neuplynie dátum ukončenia platnosti záruky. Dátum ukončenia záruky je uvedený na výrobku vo formáte RRRR/MM/DD, ako je znázornené na obrázku:

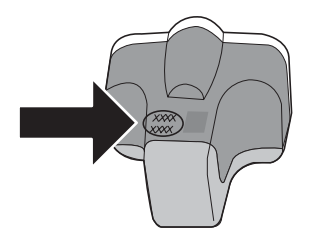

Kópiu vyhlásenia o obmedzenej záruke spoločnosti HP nájdete v časti *[Záruka](#page-57-0) spoločnosti HP* [na strane 55.](#page-57-0)

#### **Vloženie alebo výmena atramentových kaziet**

1. Uistite sa, že je tlačiareň zapnutá a zdvihnite vrchný kryt.

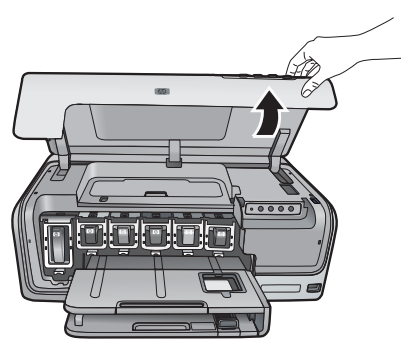

2. Stlačte sivú západku pod zásuvkou na atramentovú kazetu, čím uvoľníte sivú záklopku v tlačiarni. Potom zdvihnite záklopku. Oblasti atramentových kaziet sú pre jednoduchosť farebne označené. Ak chcete vložiť alebo vymeniť kazetu, zdvihnite záklopku pod zodpovedajúcou farbou. Zľava doprava sú atramentové kazety označené čiernou, žltou, svetloazúrovou, azúrovou, svetlopurpurovou a purpurovou farbou.

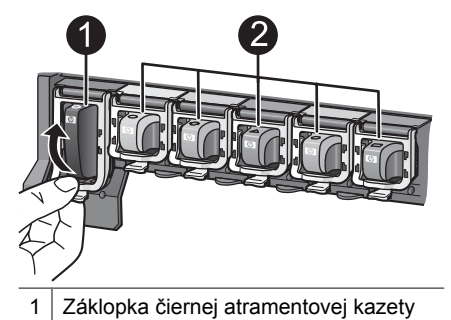

- 2 Oblasť pre farebné atramentové kazety
- 3. Pri výmene kazety odstráňte použitú kazetu potiahnutím smerom k sebe. Tým ju vytiahnete zo zásuvky.

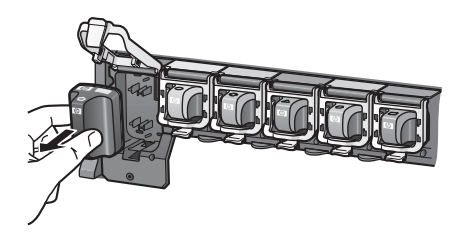

Použitú kazetu recyklujte V mnohých krajinách a regiónoch je dostupný program na recykláciu príslušenstva atramentových tlačiarní spoločnosti HP, pomocou ktorého je možné zdarma recyklovať použité atramentové kazety. Bližšie informácie nájdete na adrese [www.hp.com/hpinfo/globalcitizenship/environment/recycle/inkjet.html](http://www.hp.com/hpinfo/globalcitizenship/environment/recycle/inkjet.html).

4. Vyberte novú atramentovú kazetu z obalu, uchopte ju za rúčku a vsuňte ju do prázdnej zásuvky.

Uistite sa, že vkladáte atramentovú kazetu do zásuvky, ktorá je označená rovnakou ikonou a farbou ako kazeta. Pri vkladaní kazety by mali byť kontakty medenej farby obrátené smerom k tlačiarni.

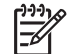

**Poznámka** Pri prvom nastavení a použití tlačiarne nainštalujte atramentové kazety, ktoré boli dodané s tlačiarňou. Atrament v týchto kazetách je vyrobený tak, aby sa zmiešal s atramentom v tlačovej hlave.

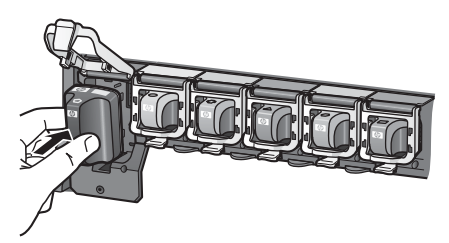

5. Zatlačte sivú záklopku, až kým nezapadne na miesto.

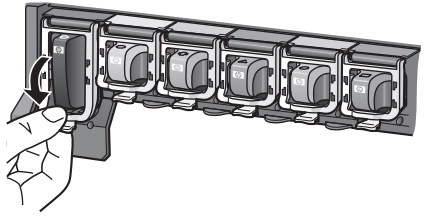

- 6. Opakujte kroky 2 až 5 pre každú vymieňanú atramentovú kazetu. Je nutné nainštalovať všetkých šesť kaziet. Ak niektorá z kaziet chýba, nebude tlačiareň pracovať.
- 7. Zatvorte vrchný kryt.

Kapitola 2

# <span id="page-19-0"></span>**3 Tlač fotografií bez počítača**

Tlačiareň HP Photosmart D6100 series umožňuje tlačiť fotografie bez toho, aby ste museli zapnúť počítač. Po nastavení tlačiarne podľa pokynov v *Stručnej úvodnej príručke* môžete pripojiť fotoaparát s rozhraním PictBridge a vytlačiť fotografie pomocou ponuky na fotoaparáte. Fotografie môžu byť uložené v pamäti fotoaparátu alebo na pamäťovej karte vo fotoaparáte.

Ďalšie informácie nájdete v časti *Tlač fotografií z digitálneho fotoaparátu* na strane 17.

## **Tlač fotografií**

Fotografie je možné tlačiť bez použitia počítača niekoľkými spôsobmi:

- Pripojte digitálny fotoaparát s funkciou PictBridge k portu pre fotoaparát na prednej strane tlačiarne.
- Ak chcete tlačiť z digitálneho fotoaparátu s podporou bezdrôtovej technológie Bluetooth, nainštalujte voliteľný adaptér pre bezdrôtové pripojenie tlačiarne HP Bluetooth®.

#### **Tlač fotografií z digitálneho fotoaparátu**

Pripojením digitálneho fotoaparátu s rozhraním PictBridge priamo k portu pre fotoaparát na tlačiarni pomocou kábla USB získate možnosť tlačiť fotografie z fotoaparátu. Ak máte digitálny fotoaparát podporujúci technológiu bezdrôtovej komunikácie Bluetooth, môžete k tlačiarni pripojiť voliteľný adaptér pre bezdrôtové pripojenie tlačiarne HP Bluetooth® a odoslať fotografie do tlačiarne bezdrôtovo.

Pri tlači z digitálneho fotoaparátu tlačiareň používa nastavenia, ktoré ste vybrali vo fotoaparáte. Ďalšie informácie nájdete v dokumentácii fotoaparátu.

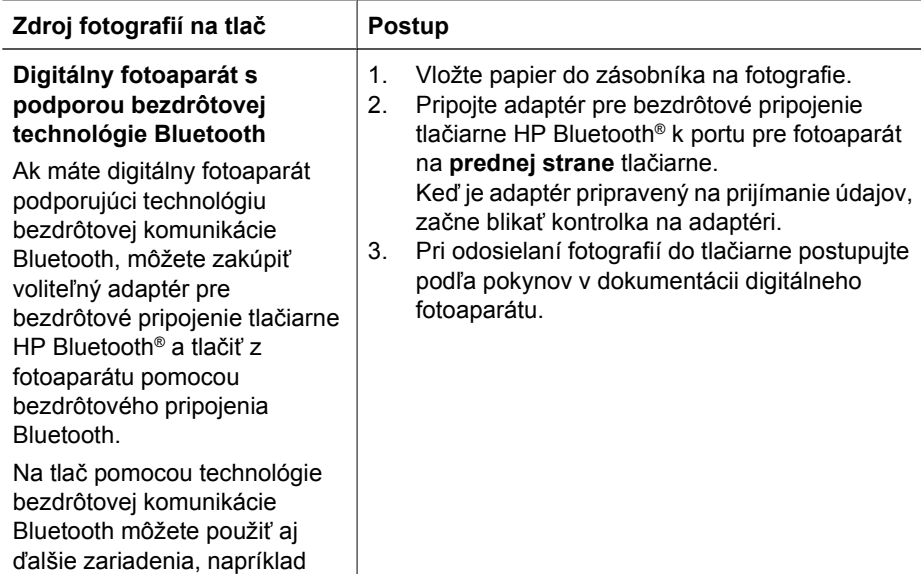

#### Kapitola 3

pokračovanie

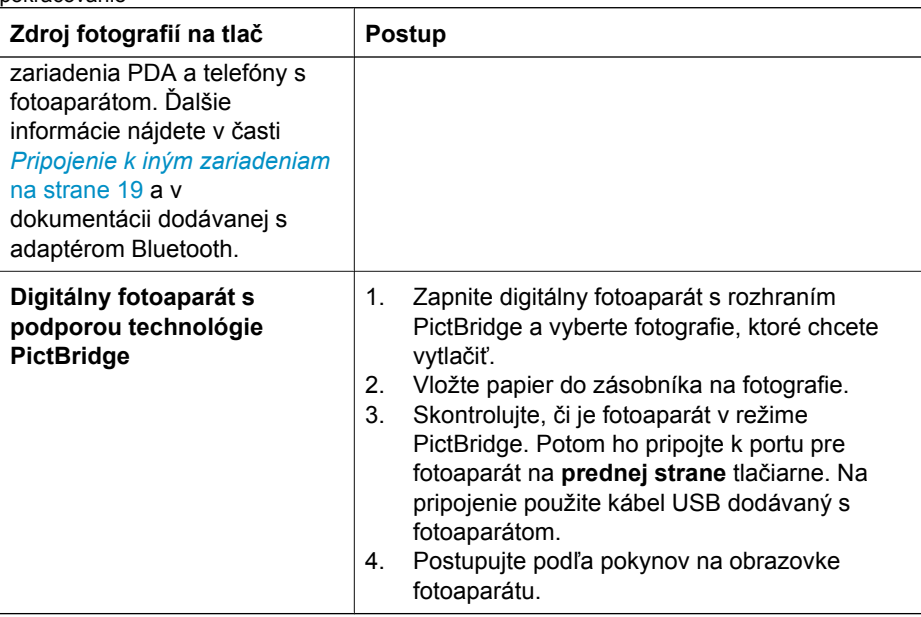

## <span id="page-21-0"></span>**4 Pripojenie tlačiarne**

Pomocou tlačiarne môžete byť v spojení s inými zariadeniami a osobami.

## **Pripojenie k iným zariadeniam**

Tlačiareň je možné pripojiť k počítaču alebo iným zariadeniam niekoľkými spôsobmi. Každý typ pripojenia umožňuje vykonávať iné úlohy.

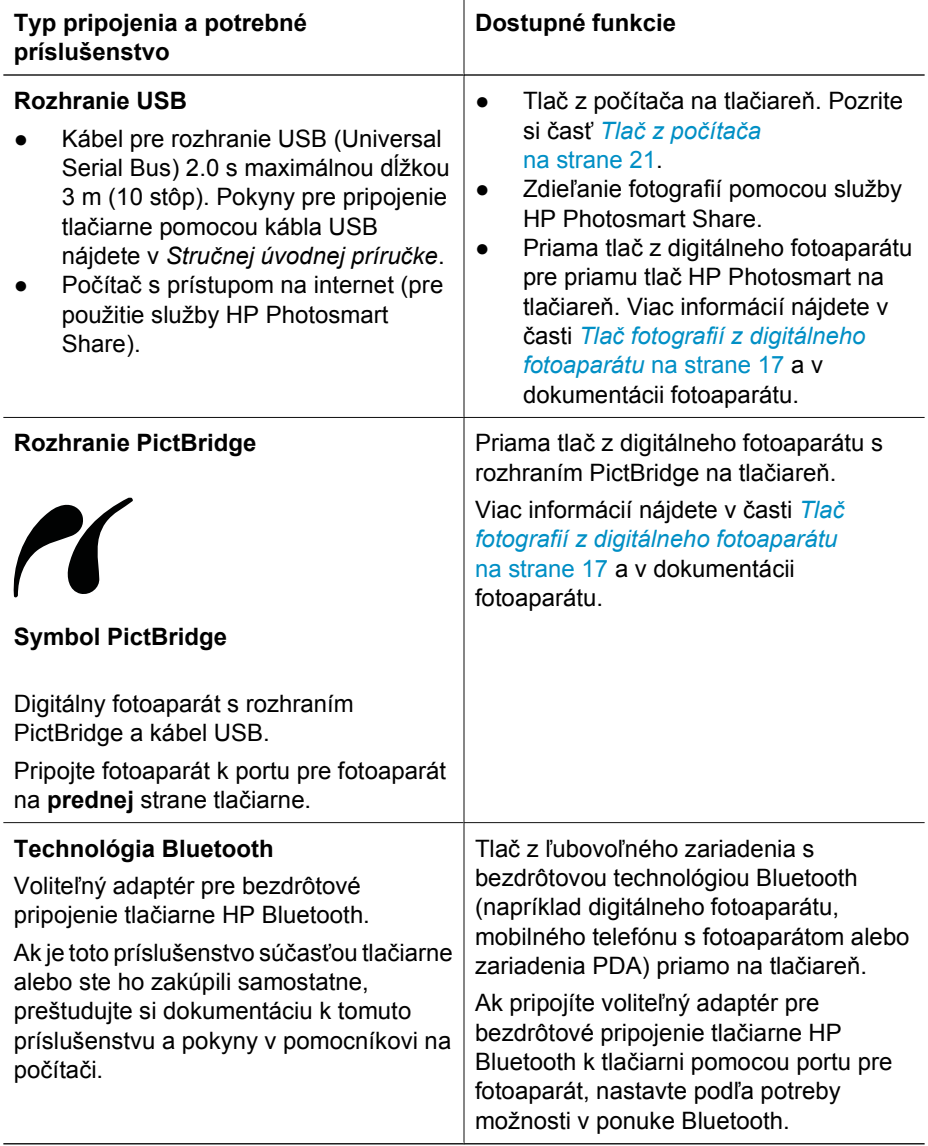

## <span id="page-22-0"></span>**Uloženie fotografií do počítača**

Ak medzi počítačom a tlačiarňou vytvoríte prepojenie USB, môžete do počítača uložiť fotografie z digitálneho fotoaparátu pripojeného k portu pre fotoaparát na tlačiarni.

#### **Používatelia počítačov so systémom Windows:**

- 1. Pripojte digitálny fotoaparátu k portu pre fotoaparát na tlačiarni.
- 2. Stlačte tlačidlo **HP Photosmart Express** na tlačiarni.
- 3. Kliknite na tlačidlo **Save** (Uložiť) v programe HP Photosmart Express na počítači.
- 4. Podľa pokynov na obrazovke uložte fotografie z pripojeného fotoaparátu do počítača.

#### **Používatelia počítačov Macintosh:**

- 1. Pripojte digitálny fotoaparátu k portu pre fotoaparát na tlačiarni.
- 2. Počkajte na spustenie predvolenej aplikácie pre prácu s obrázkami, napríklad aplikácie iPhoto, a prečítanie obsahu fotoaparátu.
- 3. Kliknutím na tlačidlo **Import** (Importovať) uložte fotografie z fotoaparátu do počítača Macintosh.

## **Pripojenie prostredníctvom služby HP Photosmart Share**

Pomocou služby HP Photosmart Share môžete zdieľať fotografie s priateľmi a členmi rodiny prostredníctvom elektronickej pošty, webových albumov alebo webových služieb pre zhotovenie fotografií. Tlačiareň musí byť pripojená pomocou kábla USB k počítaču, ktorý má prístup na Internet a je v ňom nainštalovaný potrebný softvér HP. Ak sa pokúsite použiť službu Share, ale nemáte nainštalovaný alebo nakonfigurovaný všetok potrebný softvér, zobrazí sa správa s požiadavkami na vykonanie požadovaných operácií.

#### **Odosielanie fotografií pomocou služby Share (rozhranie USB) (používatelia systému Windows):**

- 1. Pripojte digitálny fotoaparátu k portu pre fotoaparát na tlačiarni.
- 2. Stlačte tlačidlo **HP Photosmart Express** na tlačiarni.
- 3. Kliknite na tlačidlo **Share** (Zdieľať) v programe HP Photosmart Express na počítači.
- 4. Podľa pokynov na obrazovke počítača odošlite vybraté fotografie iným používateľom.

#### **Odosielanie fotografií pomocou služby Share (rozhranie USB) (používatelia systému Mac):**

- 1. Spustite program **HP Photosmart Studio** a vyberte fotografie, ktoré chcete zdieľať. Ďalšie informácie o programe HP Photosmart Studio nájdete v časti *[HP Photosmart](#page-23-0) [Premier \(systémy Windows\)](#page-23-0)* na strane 21.
- 2. Na paneli s nástrojmi programu HP Photosmart Studio kliknite na položku **Share** (Zdieľať).
- 3. Kliknite na tlačidlo Continue (Pokračovať) a podľa pokynov na obrazovke počítača odošlite vybraté fotografie iným používateľom.

Ďalšie informácie o používaní služby HP Photosmart Share nájdete v pomocníkovi softvéru na počítači.

## <span id="page-23-0"></span>**5 Tlač z počítača**

Ak chcete tlačiť pomocou počítača, je nutné nainštalovať softvér tlačiarne. Počas inštalácie softvéru sa do počítača nainštaluje softvér HP Photosmart Premier (plná inštalácia pre používateľov systému Windows), HP Photosmart Essential (expresná inštalácia pre používateľov systému Windows) alebo HP Photosmart Studio (používatelia systému Mac). Tento softvér umožňuje usporiadať, zdieľať, upraviť alebo vytlačiť fotografie.

Ďalšie informácie o inštalácii softvéru nájdete v *Stručnej úvodnej príručke*. Pravidelnou aktualizáciou softvéru zabezpečíte prístup k najnovším funkciám a vylepšeniam; ďalšie pokyny nájdete v časti *[Aktualizácia softvéru](#page-32-0)* na strane 30.

Aby ste mohli pracovať s fotografiami, musíte ich preniesť do počítača pripojeného k tlačiarni. Pozrite si časť *[Uloženie fotografií do po](#page-22-0)čítača* na strane 20.

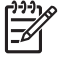

**Poznámka** Používatelia systému Windows: Program HP Photosmart Premier je možné použiť iba na počítačoch, ktoré sú vybavené procesorom Intel ® Pentium® III (alebo ekvivalentným procesorom) a rýchlejším.

## **Používanie tvorivých možností softvéru tlačiarne**

Prečítajte si tieto tipy na spustenie a používanie programov HP Photosmart Premier (systémy Windows), HP Photosmart Essential (systémy Windows), HP Photosmart Studio (systémy Mac) a HP Photosmart Share.

#### **HP Photosmart Premier (systémy Windows)**

Program HP Photosmart Premier je jednoducho použiteľný softvér, ktorý poskytuje základné možnosti úprav a tlače, a navyše používateľom poskytuje všetko, čo je potrebné pre zábavu s fotografiami. Tento softvér poskytuje tiež prístup k službe HP Photosmart Share, ktorá umožňuje jednoducho zdieľať fotografie. Program HP Photosmart Premier je k dispozícii iba pre používateľov systémov Windows.

#### **Spustenie programu HP Photosmart Premier (používatelia systému Windows)**

➔ Dvakrát kliknite na ikonu **HP Photosmart Premier** na pracovnej ploche. Ak potrebujete pomoc, prečítajte si pomocníka pre softvér HP Photosmart Premier.

Vyskúšajte rôzne funkcie programu HP Photosmart Premier:

- **View** (Zobraziť). Zobrazenie fotografií rôznymi spôsobmi v rôznych dostupných veľkostiach. Umožňuje jednoduché usporiadanie a triedenie fotografií.
- **Edit** (Upraviť). Orezávanie fotografií a odstránenie červenej farby očí na fotografiách. Umožňuje automatické upravenie a vylepšenie fotografií v rôznych veľkostiach a rozloženiach.
- **Print** (Tlačiť). Tlač fotografií v rôznych veľkostiach a rozloženiach.
- **Share** (Zdieľať). Odosielanie fotografií členom rodiny a priateľom, bez nutnosti vytvárať objemné prílohy, pomocou vylepšeného spôsobu posielania elektronickej pošty – služby HP Photosmart Share.
- **Create** (Vytvoriť). Jednoduchá tvorba stránok do albumu, kalendárov, panoramatických fotografií, obalov na CD a iných médií.
- Back-up (Zálohovať). Vytváranie záložných kópií na uloženie a uchovanie fotografií.

#### <span id="page-24-0"></span>**HP Photosmart Essential (systémy Windows)**

Program HP Photosmart Essential uľahčuje používateľom prácu a umožňuje vykonávať základné operácie úprav a tlače fotografií. Tento softvér poskytuje tiež prístup k službe HP Photosmart Share, ktorá umožňuje jednoducho zdieľať fotografie. Program HP Photosmart Essential je k dispozícii iba pre používateľov systémov Windows.

#### **Spustenie programu HP Photosmart Essential (používatelia systému Windows)**

➔ Dvakrát kliknite na ikonu **HP Photosmart Essential** na pracovnej ploche. Ak potrebujete pomoc, prečítajte si pomocníka pre softvér HP Photosmart Essential.

Vyskúšajte rôzne funkcie programu HP Photosmart Essential:

- **View** (Zobraziť). Zobrazenie fotografií rôznymi spôsobmi v rôznych dostupných veľkostiach. Umožňuje jednoduché usporiadanie a triedenie fotografií.
- **Edit** (Upraviť). Orezávanie fotografií a odstránenie červenej farby očí na fotografiách. Umožňuje automatické upravenie a vylepšenie fotografií, ktorým dosiahnete dokonalú kvalitu.
- Print (Tlačiť). Tlač fotografií v rôznych veľkostiach a rozloženiach.
- Share (Zdieľať). Odosielanie fotografií priateľom a známym bez veľkých príloh pomocou vylepšeného spôsobu posielania elektronickej pošty, služby HP Photosmart Share.

#### **HP Photosmart Studio (systémy Mac)**

➔ Kliknite na ikonu **HP Photosmart Studio** na paneli Dock.

Vyskúšajte rôzne funkcie softvéru HP Photosmart pre systém Mac, ktoré sú prístupné z programu HP Photosmart Studio:

- **Import** (Importovať). Importovanie fotografií alebo videozáznamov z digitálneho fotoaparátu HP.
- **View and Manage** (Zobraziť a spravovať). Zobrazenie, usporiadanie a spravovanie fotografií a videozáznamov.
- **Edit** (Upraviť). Úprava a vylepšenie obrázkov.
- **Slideshow** (Prezentácia). Vytvorenie prezentácie fotografií online.
- **Panorama** (Panoráma). Vytvorenie jedného panoramatického obrázka z viacerých obrázkov.
- **Create** (Vytvoriť). Vytvorenie stránok albumu, kariet a pohľadníc, štítkov, plagátov, transparentov a ďalších médií.
- **Print** (Tlač). Tlač fotografií a záberov videozáznamu v štandardných veľkostiach alebo vo formáte hárka s indexom fotografií.
- **Share** (Zdieľať). Odoslanie fotografií rodinným príslušníkom a priateľom bez veľkých príloh.
- Shop (Nákup). Objednávanie výtlačkov a darčekov online.

#### **HP Photosmart Share**

Služba HP Photosmart Share umožňuje odosielať fotografie členom rodiny a priateľom bez nutnosti vytvárať objemné e-mailové prílohy. Ďalšie informácie nájdete v časti *[Pripojenie prostredníctvom služby HP Photosmart Share](#page-22-0)* na strane 20 a v pomocníkovi programu HP Photosmart Premier, HP Photosmart Essential alebo HP Photosmart pre systém Mac.

#### <span id="page-25-0"></span>**Spustenie služby HP Photosmart Share (používatelia systému Windows)**

➔ Kliknite na kartu **HP Photosmart Share** v programe HP Photosmart Premier alebo HP Photosmart Essential.

#### **Spustenie služby HP Photosmart Share (používatelia systému Mac)**

➔ V programe HP Photosmart Studio vyberte fotografie, ktoré chcete zdieľať, a potom kliknite na tlačidlo **Share** (Zdieľať) na paneli s nástrojmi.

### **Nastavenie predvolieb tlače**

Predvoľby tlače sú nastavené automaticky, ale môžete ich meniť podľa potreby. Pri tlači z počítača môžete použiť vlastné nastavenie tlače. Ak zmeníte nastavenia pred tlačou, budú mať zmeny vplyv iba na aktuálnu úlohu tlače. V niektorých programoch v systéme Windows sú pokročilé nastavenia tlače dostupné kliknutím na možnosť **Properties** (Vlastnosti) alebo **Preferences** (Predvoľby) v dialógovom okne **Print** (Tlač). Ďalšie informácie o predvoľbách tlače nájdete v elektronickom pomocníkovi.

#### **Prístup k predvoľbám tlače (používatelia systému Windows)**

- 1. Otvorte dialógové okno **Print** (Tlač), obvykle vybratím možnosti **Print** (Tlač) z ponuky **File** (Súbor).
- 2. Zmeňte predvoľby tlače na kartách dialógového okna **Print** (Tlač) alebo zobrazte ďalšie predvoľby tlače kliknutím na položku **Properties** (Vlastnosti) alebo **Preferences** (Predvoľby).

#### **Prístup k predvoľbám tlače (používatelia systému Mac)**

- 1. Otvorte dialógové okno **Print** (Tlač), obvykle vybratím možnosti **Print** (Tlač) z ponuky **File** (Súbor).
- 2. Zmeňte predvoľby tlače v dialógovom okne **Print** (Tlač). Možnosti tlače, ktoré chcete zmeniť, vyberte v ponuke **Copies & Pages** (Kópie a strany).

Ďalšie informácie o zmene predvolieb tlače nájdete v elektronickom pomocníkovi.

#### **Otvorenie elektronického pomocníka**

#### **Používatelia systému Windows:**

- Stlačte kláves F1.
- Ak potrebujete kontextovú pomoc, kliknite na ikonu **?** v pravom hornom rohu dialógového okna **Print** (Tlač).

#### **Používatelia systému Mac:**

- 1. V aplikácii **Finder** vyberte **Help** (Pomocník) > **Mac Help** (Pomocník pre systém Mac).
- 2. Vyberte možnosť **HP Photosmart Mac Help** (Pomocník pre softvér HP Photosmart v systéme Mac) z ponuky **Library** (Knižnica) a vyberte názov tlačiarne v obsahu pomocníka pre softvér **HP Photosmart** v systéme Mac.

## **Funkcie technológií HP Real Life**

Softvérové funkcie s technológiou HP Real Life umožňujú prístup k rôznym možnostiam na úpravu a vylepšenie fotografií. Tieto funkcie, ako napríklad funkcia automatického

odstránenia červenej farby očí a funkcia prispôsobenia osvetlenia, umožňujú tlačiť fotografie s vysokou kvalitou.

K dispozícii sú tri možnosti:

- Nastavenie **Basic** (Základné) zvýši ostrosť obrázka a zlepší kvalitu a svetlosť obrázkov s nízkym rozlíšením, ako sú obrázky prevzaté z Internetu.
- Nastavenie **Full** (Úplné) zlepšuje obrázky, ktoré sú podexponované alebo preexponované, obsahujú tmavé plochy alebo červené oči alebo majú vyblednuté farby.
- Nastavenie **Off** (Vypnuté) umožňuje ručne upraviť obrázok, napríklad v programe HP Photosmart.

#### **Prístup k funkciám s technológiou Real Life (používatelia systému Windows)**

- 1. Otvorte dialógové okno **Print** (Tlač), obvykle vybratím možnosti **Print** (Tlač) z ponuky **File** (Súbor).
- 2. Kliknite na kartu **Paper/Quality** (Papier a kvalita), potom kliknite na tlačidlo **Real Life Digital Photography** (Digitálna fotografia Real Life) —ALEBO— Kliknite na tlačidlo **Properties** (Vlastnosti) alebo **Preferences** (Predvoľby), kliknite na kartu **Features** (Funkcie) a potom vyberte možnosť **Basic** (Základné; predvolená možnosť), **Full** (Úplné) alebo **Off** (Vypnuté) z ponuky **Photo Fix** (Oprava fotografie) v oblasti **Real Life Digital Photography** (Digitálna fotografia Real Life).

#### **Prístup k funkciám s technológiou Real Life (používatelia počítačov Macintosh)**

- 1. Otvorte dialógové okno **Print** (Tlač), obvykle vybratím možnosti **Print** (Tlač) v ponuke **File** (Súbor).
- 2. Vyberte možnosť **Real Life Digital Photography** (Digitálna fotografia Real Life) v ponuke **Copies & Pages** (Kópie a strany).

## <span id="page-27-0"></span>**6 Starostlivosť a údržba**

Tlačiareň vyžaduje minimálnu údržbu. Dodržiavaním pokynov uvedených v tejto časti predĺžite životnosť tlačiarne a spotrebného materiálu. Zároveň budú mať vaše fotografie stále najvyššiu kvalitu.

- Čistenie a údržba tlačiarne
- [Aktualizácia softvéru](#page-32-0)
- Skladovanie a presun tlač[iarne a atramentových kaziet](#page-32-0)
- [Udržovanie kvality fotografického papieru](#page-33-0)

## **Čistenie a údržba tlačiarne**

Udržiavajte tlačiareň a atramentové kazety čisté a vykonávajte údržbu jednoduchými postupmi uvedenými v tejto časti.

#### **Čistenie vonkajšej strany tlačiarne**

- 1. Vypnite tlačiareň a odpojte napájací kábel zo zadnej časti tlačiarne.
- 2. Utrite vonkajší povrch tlačiarne mäkkou handričkou, jemne navlhčenou vo vode.

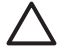

**Upozornenie** Nepoužívajte žiadne čistiace prostriedky. Čistiace prostriedky pre domácnosť môžu poškodiť povrch tlačiarne. Nečistite vnútrajšok tlačiarne. Nedovoľte, aby sa dovnútra tlačiarne dostali tekutiny. Nemažte kovovú tyč, po ktorej sa posúva tlačová hlava. Hluk sprevádzajúci pohyb tlačovej hlavy po tyči je normálny.

#### **Zarovnanie tlačovej hlavy**

Pokiaľ sú v správe automatického testu na niektorej z farebných plôch viditeľné biele čiary alebo šmuhy, použite nasledujúci postup.

Ak problémy s kvalitou tlače pretrvávajú i po zarovnaní tlačovej hlavy, skúste vyčistiť tlačovú hlavu postupom popísaným v časti *Starostlivosť a údržba* na strane 25. Ak problémy s kvalitou tlače pretrvávajú aj po zarovnaní tlačiarne a vyčistení tlačovej hlavy, obráťte sa na službu podpory pre zákazníkov spoločnosti HP.

#### **Používatelia počítačov so systémom Windows:**

- 1. Do hlavného zásobníka vložte nepoužitý obyčajný biely papier formátu Letter alebo A4.
- 2. V ponuke **Štart** systému Windows vyberte položky **HP** > **HP Solution Center (Centrum riešení HP)**.
- 3. Kliknite na položky **Settings** (Nastavenie) > **Print Settings** (Nastavenie tlače) > **Printer Toolbox** (Nástroje tlačiarne).
- 4. Kliknite na tlačidlo **Align the Printheads** (Zarovnať tlačové hlavy).
- 5. Postupujte podľa pokynov na obrazovke.

#### **Používatelia počítačov Macintosh:**

- 1. Do hlavného zásobníka vložte nepoužitý obyčajný biely papier formátu Letter alebo A4.
- 2. Kliknite na položku **HP Device Manager** na paneli Dock.
- <span id="page-28-0"></span>3. V ponuke **Information and Settings** (Informácie a nastavenia) vyberte položku **Maintain Printer** (Údržba tlačiarne).
- 4. Kliknite na tlačidlo **Launch Utility** (Spustiť pomôcku).
- 5. V oblasti **Configuration Settings** (Nastavenie konfigurácie) v okne programu HP Printer Utility (Pomôcka tlačiarne HP) kliknite na tlačidlo **Align** (Zarovnať).

#### **Tlač ukážkovej strany**

Vytlačením ukážkovej strany môžete overiť kvalitu tlače fotografií tlačiarňou a správne vloženie papiera.

#### **Používatelia počítačov so systémom Windows:**

- 1. Vložte papier do hlavného zásobníka. Šetrite fotografický papier. Použite obyčajný papier.
- 2. V ponuke **Štart** systému Windows vyberte položky **HP** > **HP Solution Center (Centrum riešení HP)**.
- 3. Kliknite na položky **Settings** (Nastavenie) > **Print Settings** (Nastavenie tlače) > **Printer Toolbox** (Nástroje tlačiarne).
- 4. Kliknite na tlačidlo **Print a Sample Page** (Vytlačiť ukážkovú stranu) a postupujte podľa zobrazených pokynov.

#### **Používatelia počítačov Macintosh:**

- 1. Vložte papier do hlavného zásobníka. Šetrite fotografický papier. Použite obyčajný papier.
- 2. Kliknite na položku **HP Device Manager** na paneli Dock.
- 3. V ponuke **Information and Settings** (Informácie a nastavenia) vyberte položku **Maintain Printer** (Údržba tlačiarne).
- 4. Kliknite na tlačidlo **Launch Utility** (Spustiť pomôcku).
- 5. V oblasti **Configuration Settings** (Nastavenie konfigurácie) v okne programu HP Printer Utility (Pomôcka tlačiarne HP) kliknite na položku **Sample Page** (Ukážková strana) a potom **Print Sample Page** (Vytlačiť ukážkovú stranu).

#### **Automatické čistenie tlačovej hlavy**

Ak sa na vytlačených fotografiách alebo na farebných plochách správy automatického testu vyskytnú biele čiary alebo škvrny, vyčistite uvedeným postupom tlačovú hlavu. Nečistite tlačovú hlavu, ak to nie je potrebné. Nadmerné čistenie spôsobuje zvýšenú spotrebu atramentu a skrátenie životnosti atramentových trysiek tlačovej hlavy.

#### **Používatelia počítačov so systémom Windows:**

- 1. Do hlavného zásobníka vložte nepoužitý obyčajný biely papier formátu Letter alebo A4.
- 2. V ponuke **Štart** systému Windows vyberte položky **HP** > **HP Solution Center (Centrum riešení HP)**.
- 3. Kliknite na položky **Settings** (Nastavenie) > **Print Settings** (Nastavenie tlače) > **Printer Toolbox** (Nástroje tlačiarne).
- 4. Kliknite na tlačidlo **Clean the Printheads** (Vyčistiť tlačové hlavy) a postupujte podľa zobrazených pokynov.

#### <span id="page-29-0"></span>**Používatelia počítačov Macintosh:**

- 1. Do hlavného zásobníka vložte nepoužitý obyčajný biely papier formátu Letter alebo A4.
- 2. Kliknite na položku **HP Device Manager** na paneli Dock.
- 3. V ponuke **Information and Settings** (Informácie a nastavenia) vyberte položku **Maintain Printer** (Údržba tlačiarne).
- 4. Kliknite na tlačidlo **Launch Utility** (Spustiť pomôcku).
- 5. V oblasti **Configuration Settings** (Nastavenie konfigurácie) v okne programu HP Printer Utility (Pomôcka tlačiarne HP) kliknite na položku **Clean** (Čistiť) a potom znova kliknite na položku **Clean** (Čistiť) v pravej časti okna.

Ak je kvalita tlače i po vyčistení tlačovej hlavy neuspokojivá, skúste zarovnať tlačové hlavy pomocou postupu popísaného v časti *[Zarovnanie tla](#page-27-0)čovej hlavy* na strane 25. Ak problémy s kvalitou tlače pretrvávajú aj po vyčistení a zarovnaní tlačovej hlavy, kontaktujte služby podpory spoločnosti HP.

#### **Ručné čistenie kontaktov atramentovej kazety**

Ak sa na obrazovke počítača zobrazuje správa, že kazeta chýba alebo je poškodená, vyčistite medené kontakty atramentovej kazety.

Pred čistením kontaktov atramentovú kazetu vyberte a overte, že nič nezakrýva kontakty atramentovej kazety alebo zásuvku na atramentovú kazetu. Potom kazetu nainštalujte znova. Ak sa správa o chýbajúcej alebo poškodenej kazete zobrazuje naďalej, vyčistite kontakty atramentovej kazety. Ak sa správa zobrazuje i po vyčistení kontaktov, budete potrebovať náhradnú atramentovú kazetu. Vyberte príslušnú atramentovú kazetu z tlačiarne a skontrolujte dátum záručnej lehoty na spodnej strane kazety. Je uvedený vo formáte RRRR/MMM/DD. Ak záručná lehota ešte neuplynula, obráťte sa službu podpory spoločnosti HP a požiadajte o poskytnutie náhradnej atramentovej kazety.

#### **Čistenie kontaktov atramentovej kazety:**

- 1. Na čistenie kontaktov budete potrebovať nasledujúce pomôcky:
	- Destilovanú alebo filtrovanú vodu alebo vodu predávanú vo fľaši (voda z vodovodu môže obsahovať nečistoty, ktoré môžu poškodiť atramentovú kazetu).

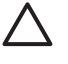

**Upozornenie** Na čistenie kontaktov nepoužívajte alkohol alebo čistiace prostriedky na kovové povrchy. Môžu poškodiť atramentovú kazetu alebo zariadenie HP Photosmart.

- Tampóny zo suchej peny, textil nepúšťajúci vlákna alebo iný mäkký materiál, ktorý sa nerozstrapká a nebude zanechávať vlákna.
- 2. Otvorte vrchný kryt tlačiarne.
- 3. Stlačte sivú západku pod zásuvkou na atramentovú kazetu, čím uvoľníte sivú krytku v tlačiarni. Zdvihnite krytku.

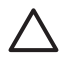

**Upozornenie** Nevyberajte naraz viac ako jednu atramentovú kazetu. Postupne vyberte a vyčistite všetky atramentové kazety. Nenechávajte tlačovú kazetu mimo tlačiarne dlhšie ako 30 minút.

- 4. Tampón alebo handričku jemne navlhčite a vyžmýkajte prebytočnú vodu.
- 5. Držte kazetu za rúčku a jemne otrite medené kontakty tampónom alebo handričkou. Otierajte iba kontakty.

<span id="page-30-0"></span>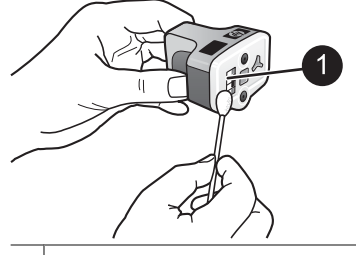

1 Jemne otrite iba medené kontakty

- 6. Vložte atramentovú kazetu späť do prázdnej zásuvky a zatlačte sivú krytku nadol, až kým nezapadne na miesto.
- 7. Ak je to potrebné, opakujte postup pre ostatné atramentové kazety.
- 8. Zatvorte vrchný kryt.

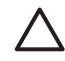

**Upozornenie** Zásoba atramentu môže byť pod tlakom. Vloženie cudzieho predmetu do zásoby atramentu môže viesť k vystreknutiu atramentu na osoby alebo predmety.

#### **Tlač správy o automatickom teste**

Ak sa vyskytnú problémy pri tlači, vytlačte správu automatického testu. Táto správa vám pomôže zistiť problémy s tlačou a poskytuje cenné informácie, ktoré budete potrebovať pri kontaktovaní služby pre zákazníkov spoločnosti HP. Túto správu je možné použiť aj na približný odhad percenta zvyšného atramentu v atramentových kazetách.

#### **Používatelia počítačov so systémom Windows:**

- 1. Vložte papier do hlavného zásobníka. Šetrite fotografický papier. Použite obyčajný papier.
- 2. V ponuke **Štart** systému Windows vyberte položky **HP** > **HP Solution Center (Centrum riešení HP)**.
- 3. Kliknite na položky **Settings** (Nastavenie) > **Print Settings** (Nastavenie tlače) > **Printer Toolbox** (Nástroje tlačiarne).
- 4. Kliknite na tlačidlo **Print a Diagnostic Page** (Vytlačiť diagnostickú stranu) a postupujte podľa zobrazených pokynov.

#### **Používatelia počítačov Macintosh:**

- 1. Do hlavného zásobníka vložte nepoužitý obyčajný biely papier formátu Letter alebo A4.
- 2. Kliknite na položku **HP Device Manager** na paneli Dock.
- 3. V ponuke **Information and Settings** (Informácie a nastavenia) vyberte položku **Maintain Printer** (Údržba tlačiarne).
- 4. Kliknite na tlačidlo **Launch Utility** (Spustiť pomôcku).
- 5. V oblasti **Configuration Settings** (Nastavenie konfigurácie) v okne programu HP Printer Utility (Pomôcka tlačiarne HP) kliknite na položku **Test** (Testovať) a potom kliknite na položku **Print Test Page** (Vytlačiť testovaciu stranu) v pravej časti okna.

Tlačiareň HP Photosmart vytlačí správu automatického testu, ktorá bude na dvoch stranách obsahovať nasledujúce informácie:

- **Product information** (Informácie o výrobku): Obsahuje číslo modelu, výrobné číslo a iné informácie o výrobku.
- **Revision information** (Informácie o revízii): Obsahuje číslo verzie firmvéru a údaj o tom, či máte alebo nemáte nainštalované príslušenstvo značky HP pre obojstrannú tlač (duplexer).
- **Ink delivery system information** (Informácie o systéme dodávky atramentu): Zobrazuje približnú hladinu atramentu v každej nainštalovanej atramentovej kazete, stav každej atramentovej kazety, dátum inštalácie každej atramentovej kazety a dátum ukončenia záruky pre každú kazetu.
- **Print head assembly information** (Informácie o tlačovej hlave): Obsahuje informácie určené pre účely diagnostiky v prípade telefonického rozhovoru so strediskom služieb pre zákazníkov spoločnosti HP.
- **Print head parameters** (Parametre tlačovej hlave): Obsahuje informácie určené pre účely diagnostiky v prípade telefonického rozhovoru so strediskom služieb pre zákazníkov spoločnosti HP.
- Print quality pattern (Vzor kvality tlače): Zobrazuje šesť farebných plôch. Každá z nich predstavuje jednu zo šiestich nainštalovaných kaziet. Pokiaľ sú na farebných plochách biele šmuhy alebo farebné plochy chýbajú, vyčistite tlačovú hlavu pomocou postupu popísaného v časti *Starostlivosť a údržba* [na strane 25.](#page-27-0) Ak sú na farebných plochách viditeľné problémy s kvalitou tlače i po vyčistení tlačovej hlavy, zarovnajte tlačové hlavy pomocou postupu popísaného v časti *[Zarovnanie tla](#page-27-0)čovej hlavy* [na strane 25.](#page-27-0) Ak farebné bloky signalizujú problémy s kvalitou tlače aj po vyčistení a zarovnaní tlačovej hlavy, kontaktujte služby podpory spoločnosti HP.
- History log (Denník histórie): Obsahuje informácie určené pre účely diagnostiky v prípade telefonického rozhovoru so strediskom služieb pre zákazníkov spoločnosti HP.

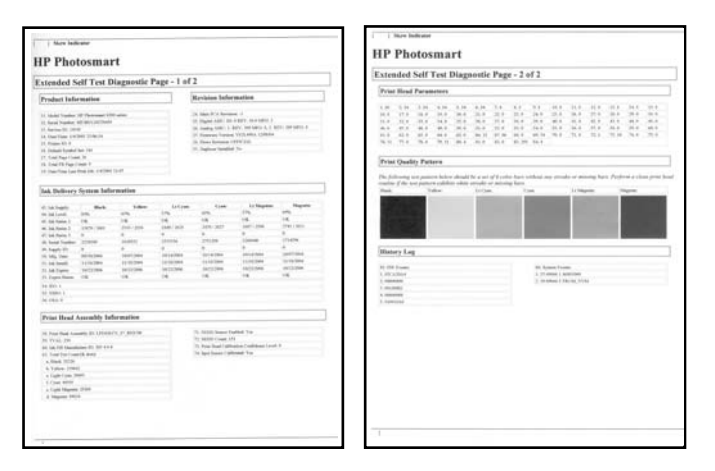

**Správa automatického testu**

## <span id="page-32-0"></span>**Aktualizácia softvéru**

Pravidelne preberajte najnovšie aktualizácie softvéru tlačiarne, aby ste mohli používať jeho najnovšie funkcie a vylepšenia. Aktualizácie softvéru tlačiarne je možné prevziať z webovej lokality [www.hp.com/support](http://www.hp.com/support) alebo pomocou služby HP Software Update.

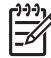

**Poznámka** Aktualizácia softvéru tlačiarne, ktorú prevezmete z webovej lokality spoločnosti HP, nevykoná aktualizáciu softvéru HP Photosmart Premier.

#### **Prevzatie softvéru (systém Windows)**

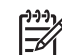

**Poznámka** Pred použitím služby HP Software Update sa pripojte k Internetu.

- 1. V ponuke **Štart** vyberte položku **Programy** (v systéme Windows XP vyberte položku **Všetky programy**) > **Hewlett-Packard** > **HP Software Update** (Aktualizácia softvéru HP). Zobrazí sa dialógové okno HP Software Update (Aktualizácia softvéru HP).
- 2. Kliknite na tlačidlo **Check Now** (Skontrolovať). Služba HP Software Update vyhľadá na webovej lokalite spoločnosti HP aktualizácie softvéru tlačiarne. Ak v počítači nie je nainštalovaná najnovšia verzia softvéru tlačiarne, zobrazí v okne služby HP Software Update aktualizácia softvéru.

**Poznámka** Ak je v počítači nainštalovaná najnovšia verzia softvéru

tlačiarne, v okne služby HP Software Update sa zobrazí nasledujúca správa: "No updates are available for your system at this time." (Pre tento systém nie sú momentálne k dispozícii žiadne aktualizácie.)

- 3. Ak je k dispozícii aktualizácia softvéru, kliknite na začiarkavacie políčko vedľa požadovanej aktualizácie softvéru.
- 4. Kliknite na tlačidlo **Install** (Inštalovať).
- 5. Podľa pokynov na obrazovke dokončite inštaláciu.

#### **Prevzatie softvéru (systém Mac)**

**Poznámka** Pred použitím služby HP Photosmart Updater sa pripojte k Internetu.

- 1. V aplikácii Finder vyberte položky **Go** (Prejsť) > **Applications** (Aplikácie).
- 2. Vyberte položky **Hewlett-Packard** > **Photosmart** > **HP Photosmart Updater**.
- 3. Podľa pokynov na obrazovke skontrolujte aktualizácie softvéru. Ak používate bránu firewall, musíte do aktualizačnej služby zadať informácie o serveri proxy.

## **Skladovanie a presun tlačiarne a atramentových kaziet**

Správnym skladovaním ochránite tlačiareň a atramentové kazety v čase, keď ich nepoužívate.

#### **Skladovanie a preprava tlačiarne**

Tlačiareň je skonštruovaná tak, že vydrží dlhé alebo krátke obdobia nepoužívania. Tlačiareň uschovajte v miestnosti, mimo priameho slnečného svetla, na mieste bez teplotných extrémov.

<span id="page-33-0"></span>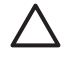

**Upozornenie** Stratám alebo vyšplechnutiu atramentu môžete zabrániť nasledovne: počas presunu alebo skladovania neotáčajte tlačiareň nabok a v priebehu skladovania a presunu nechajte atramentové kazety nainštalované.

#### **Skladovanie a preprava atramentových kaziet**

Počas presunu alebo skladovania tlačiarne vždy nechajte používané atramentové kazety v tlačiarni. Zabránite tým vyschnutiu atramentu.

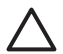

**Upozornenie 1** Stratám alebo vyšplechnutiu atramentu môžete zabrániť nasledovne: Počas presunu alebo skladovania tlačiarne nechajte atramentové kazety nainštalované a použité atramentové kazety nenechávajte dlhší čas mimo tlačiarne.

**Upozornenie 2** Pred odpojením napájacieho kábla počkajte, kým sa tlačiareň úplne nevypne. Zaistíte tým, že tlačiareň správne uschová tlačovú hlavu.

Dodržiavanie nasledujúcich rád pomáha udržať atramentové kazety HP v dobrom stave a zaistiť stálu kvalitu tlače:

Všetky nepoužívané atramentové kazety nechajte v pôvodných neporušených baleniach, kým ich nebudete potrebovať. Atramentové kazety skladujte pri izbovej teplote (15-35 °C alebo 59-95 °F).

## **Udržovanie kvality fotografického papieru**

Ak chcete s fotografickým papierom dosiahnuť najlepšie výsledky, dodržiavajte pokyny uvedené v teito časti.

#### **Skladovanie fotografického papiera**

- Fotografický papier skladujte v originálnom balení alebo v uzatvárateľnom plastovom vrecku.
- Zabalený fotografický papier skladujte na rovnom, chladnom a suchom povrchu.
- Nepoužitý fotografický papier vráťte do plastového vrecka. Papier ponechaný v tlačiarni sa môže skrútiť.

#### **Práca s fotografickým papierom**

- Vždy držte fotografický papier za hrany, aby ste na ňom nezanechali odtlačky prstov.
- Ak má fotografický papier skrútené okraje, vložte ho do pôvodného plastového vrecka a opatrne papier zohnite v opačnom smere, aby sa vyrovnal.

Kapitola 6

## <span id="page-35-0"></span>**7 Riešenie problémov**

Tlačiareň HP Photosmart je skonštruovaná na spoľahlivé a jednoduché používanie. Táto kapitola obsahuje odpovede na najčastejšie otázky o používaní tlačiarne a tlači bez počítača. Obsahuje informácie o nasledujúcich témach:

- *Problémy s hardvérom tlačiarne* na strane 33
- *[Problémy s tla](#page-36-0)čou* na strane 34
- *[Chybové hlásenia](#page-40-0)* na strane 38

Ďalšie informácie o riešení problémov:

- **Riešenie problémov s inštaláciou softvéru**: *Stručná úvodná príručka* dodávaná s tlačiarňou.
- **Riešenie problémov so softvérom tlačiarne a tlačou z počítača**: Pomocník pre tlačiareň HP Photosmart. Informácie o zobrazení pomocníka pre tlačiareň HP Photosmart na počítači nájdete v časti *Vítame vás* [na strane 3](#page-5-0).

### **Problémy s hardvérom tlačiarne**

Skôr ako sa obrátite na salužbu podpory spoločnosti HP, prečítajte si tieto tipy pre riešenie problémov alebo navštívte webové stránky so službami podpory na adrese [www.hp.com/support](http://www.hp.com/support).

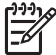

**Poznámka** Ak chcete pripojiť tlačiareň k počítaču pomocou rozhrania USB, spoločnosť HP odporúča použiť kábel pre rozhranie USB (Universal Serial Bus) 2.0 s maximálnou dĺžkou 3 m (10 stôp).

#### **Kontrolka napájania bliká, ale tlačiareň netlačí.**

**Riešenie** Tlačiareň je zaneprázdnená spracovávaním informácií. Počkajte na dokončenie operácie.

#### **Tlačiareň je zapojená, ale nezapne sa.**

#### **Riešenie**

- Tlačiareň má pravdepodobne príliš veľký príkon. Odpojte napájací kábel tlačiarne. Počkajte asi 10 sekúnd a potom kábel opäť pripojte. Zapnite tlačiareň.
- Tlačiareň je možno zapojená vo vypnutom predlžovacom prívode. Zapnite predlžovací prívod a zapnite tlačiareň.
- Napájací kábel môže byť poškodený. Skontrolujte, či je na napájacom kábli rozsvietená zelená kontrolka.

**Tlačiareň po zapnutí vydáva hluk alebo začne vydávať hluk po tom, ako sa dlhší čas nepoužívala.**

**Riešenie** Tlačiareň môže vydávať hluk, ak nebola používaná dlhší čas (približne 2 týždne), ak bolo prerušené a opäť obnovené napájanie alebo ak boli vymenené

<span id="page-36-0"></span>atramentové kazety. Toto je normálny stav. Tlačiareň vykonáva postup automatickej údržby, aby sa zabezpečila najvyššia výstupná kvalita.

#### **Všetky kontrolky na tlačiarni blikajú**

**Riešenie** Na tlačiarni sa vyskytla chyba hardvéru, ktorú bude pravdepodobne nutné opraviť v servise. Odpojte napájací kábel tlačiarne. Počkajte asi 10 sekúnd a potom kábel opäť pripojte. Zapnite tlačiareň. Ak kontrolky stále blikajú, navštívte lokalitu [www.hp.com/support](http://www.hp.com/support) alebo kontaktujte služby podpory spoločnosti HP.

### **Problémy s tlačou**

Skôr ako sa obrátite na salužbu podpory spoločnosti HP, prečítajte si tieto tipy pre riešenie problémov alebo navštívte webové stránky so službami podpory na adrese [www.hp.com/support](http://www.hp.com/support).

#### **Tlačiareň netlačí fotografie bez okrajov z digitálneho fotoaparátu.**

**Riešenie** Skontrolujte, či je v zásobníku na fotografie vložený fotografický papier. Pri tlači z digitálneho fotoaparátu používa tlačiareň iba médiá zo zásobníka na fotografie (nie z hlavného zásobníka).

#### **Tlač je veľmi pomalá.**

**Riešenie** Možné príčiny: 1) Tlačíte súbor PDF alebo projekt s grafikou alebo obrázkami s veľkým rozlíšením; 2) Vybrali ste vysoké rozlíšenie tlače. Veľké, zložité úlohy obsahujúce grafiku alebo fotografie sa tlačia pomalšie ako textové dokumenty, najmä pri zvolení vyššieho rozlíšenia.

#### **Papier z hlavného zásobníka sa do tlačiarne nepodáva správne.**

#### **Riešenie**

- V zásobníku je možno príliš veľa papiera. Odstráňte časť papierov a skúste tlačiť znova.
- Hlavný zásobník nie je úplne zasunutý. Úplne zasuňte hlavný zásobník.
- Vodiace lišty papiera možno nie sú správne nastavené. Skontrolujte, či je priečna a pozdĺžna vodiaca lišta úplne prisunutá k okrajom papiera tak, aby sa papier neohýbal.
- Dva alebo viac papierov sa zlepilo. Vyberte papier z hlavného zásobníka a oddeľte jednotlivé listy v stohu papiera. Vložte papier späť a skúste tlačiť znova.
- Ak je papier pokrčený alebo ohnutý, skúste použiť iný papier.
- Papier je možno príliš tenký alebo príliš hrubý. Najlepšie výsledky dosiahnete použitím papiera pre atramentové tlačiarne HP. Ďalšie informácie nájdete v časti *[Správny výber papiera](#page-11-0)* na strane 9.

#### **Vytlačené strany vypadávajú z výstupného zásobníka.**

**Riešenie** Pri tlači vždy vysuňte nástavec výstupného zásobníka.

#### **Tlačové úlohy používajúce zásobník na fotografie sa netlačia.**

**Riešenie** Zásobník na fotografie nie je správne umiestnený v tlačiarni. Zdvihnite výstupný zásobník a skontrolujte, či je zásobník na fotografie zasunutý na doraz. Potom sklopte výstupný zásobník. Stlačte tlačidlo **Pokračovať**.

#### **Výtlačok je zvlnený alebo stočený.**

**Riešenie** Tlačová úloha používa viac atramentu ako zvyčajne. Vytlačte úlohu z počítača a pomocou softvéru tlačiarne znížte úroveň sýtosti atramentu. Ďalšie informácie nájdete v pomocníkovi tlačiarne HP Photosmart na počítači.

#### **Dokument sa vytlačil šikmo alebo nevystredený.**

#### **Riešenie**

- Papier možno nie je vložený správne. Vložte papier znova. Dávajte pozor, aby bol papier v hlavnom zásobníku správne orientovaný a aby bola priečna a pozdĺžna vodiaca lišta úplne prisunutá k okrajom papiera. Pokyny pre vkladanie papiera nájdete v časti *[Tipy pre vkladanie papiera](#page-11-0)* na strane 9.
- Ak používate príslušenstvo pre obojstrannú tlač, odstráňte ho a skúsiť tlačiť znova.
- Tlačiareň možno vyžaduje zarovnanie. Ďalšie informácie nájdete v časti *[Zarovnanie tla](#page-27-0)čovej hlavy* na strane 25.

#### **Vytlačené farby nie sú uspokojivé.**

#### **Riešenie**

- Tlačiareň možno vyžaduje zarovnanie. Ďalšie informácie nájdete v časti *[Zarovnanie tla](#page-27-0)čovej hlavy* na strane 25.
- Tlačové hlavy by sa mali vyčistiť. Ďalšie informácie nájdete v časti *[Starostlivos](#page-27-0)ť a údržba* [na strane 25.](#page-27-0)

#### **Z tlačiarne nevyšla žiadna strana alebo sa papier počas tlače zasekne.**

#### **Riešenie**

- Tlačiareň vyžaduje zásah používateľa. Ak je tlačiareň pripojená k počítaču, skontrolujte pokyny na obrazovke počítača.
- Je vypnuté napájanie alebo je uvoľnený kábel. Skontrolujte, či je zapnuté napájanie a napájací kábel je pevne pripojený.
- V hlavnom zásobníku ani v zásobníku na fotografie nie je žiadny papier. Skontrolujte, či je papier vložený správne. Pokyny pre vkladanie papiera nájdete v časti *[Tipy pre vkladanie papiera](#page-11-0)* na strane 9.
- Ak sa papier zasekáva počas tlače, vyskúšajte nasledujúci postup:
	- Vypnite tlačiareň a odpojte ju od napájania. Odstráňte z tlačiarne všetok papier v dráhe papiera. Odstráňte zadné prístupové dvierka. Opatrne odstráňte zaseknutý papier z tlačiarne. Potom nasaďte späť zadné prístupové dvierka. Ak nie je možné uvoľniť všetok zaseknutý papier v zadnej časti tlačiarne, skúste uvoľniť papier zaseknutý v strednej časti tlačiarne po otvorení dvierok na odstránenie zaseknutého papiera, ktoré sa nachádzajú vo vrchnom kryte. Ďalšie obrázky obidvoch miest, v ktorých je možné odstrániť zaseknutie papiera, nájdete v časti *[Chyby papiera](#page-41-0)* [na strane 39](#page-41-0). Po odstránení zaseknutia papiera pripojte znova tlačiareň, zapnite ju a skúste tlačiť znova.
	- Ak ste tlačili na samolepiace štítky, skontrolujte, či sa štítok pri prechode tlačiarňou neodlepil od podkladového listu.

#### **Tlačiareň vytlačí prázdnu stranu.**

#### **Riešenie**

- Možno ste spustili tlač a vzápätí zrušili proces tlačovej úlohy. Ak zrušíte tlačovú úlohu pred začatím tlače, v tlačiarni už môže byť podaný papier pripravený na tlač. Pri nasledujúcej tlači tlačiareň vysunie prázdnu stranu a potom začne tlačiť novú úlohu.
- Možno ste do tlačiarne odoslali tlačovú úlohu s veľkým množstvom údajov. Pred pokračovaním tlače počkajte na dokončenie služby údržby tlačovej hlavy.

#### **Fotografia sa nevytlačila s predvoleným nastavením tlače.**

**Riešenie** Možno ste zmenili nastavenie tlače pre fotografiu. Nastavenie tlače použité pre jednotlivú fotografiu vo fotoaparáte má prednosť pred predvoleným nastavením tlače. Zrušením výberu fotografie zrušíte všetky nastavenia tlače, ktoré ste použili pre jednotlivú fotografiu vo fotoaparáte. Ďalšie informácie nájdete v dokumentácii fotoaparátu.

#### **Tlačiareň vysunie papier počas prípravy na tlač.**

**Riešenie** Priame slnečné svetlo môže ovplyvňovať činnosť automatického senzoru papiera. Premiestnite tlačiareň mimo dosahu priameho slnečného svetla.

#### **Kvalita tlače je nízka.**

#### **Riešenie**

- Používajte fotografický papier určený pre túto tlačiareň. Ak chcete dosiahnuť najlepšie výsledky, použite papier odporúčaný v časti *[Správny výber papiera](#page-11-0)* [na strane 9](#page-11-0).
- Možno tlačíte na nesprávnu stranu papiera. Skontrolujte, či je papier vložený tlačovou stranou nadol.
- Možno ste v digitálnom fotoaparáte nastavili nízke rozlíšenie. Zmenšite obrázok a skúste tlačiť znova. Ak chcete v budúcnosti dosiahnuť lepšie výsledky, nastavte digitálny fotoaparát na vyššie rozlíšenie fotografií.
- Možno sa vyskytol problém s tlačovou kazetou. Vyskúšajte nasledujúci postup:
	- Spustite proces automatického čistenia tlačovej hlavy. Ďalšie informácie nájdete v časti *Starostlivosť a údržba* [na strane 25.](#page-27-0)
	- Zarovnajte tlačovú hlavu tlačiarne. Ďalšie informácie nájdete v časti *[Zarovnanie tla](#page-27-0)čovej hlavy* na strane 25.
	- Ak problémy s kvalitou tlače pretrvávajú i po zarovnaní a vyčistení, kontaktujte služby podpory spoločnosti HP.

#### **Fotografie sa netlačia správne.**

#### **Riešenie**

- Možno ste vložili fotografický papier nesprávne. Vložte fotografický papier tlačovou stranou nadol.
- Fotografický papier možno nevošiel do tlačiarne správne. Vyskúšajte nasledujúce postupy:
	- Skontrolujte, či v tlačiarni nie je zaseknutý papier. Ďalšie informácie nájdete v časti *[Chyby papiera](#page-41-0)* na strane 39.
	- Zasuňte fotografický papier čo najhlbšie do zásobníka na fotografie.
	- Vkladajte fotografické papiere po jednotlivých listoch.

#### **Fotografie označené na tlač v digitálnom fotoaparáte sa nevytlačia.**

**Riešenie** Niektoré digitálne fotoaparáty umožňujú označiť fotografie určené na tlač vo vnútornej pamäti fotoaparátu aj na pamäťovej karte. Ak sú fotografie označené iba vo vnútornej pamäti a potom ich premiestnite z vnútornej pamäte fotoaparátu na pamäťovú kartu, označenia sa neprenesú. Označte fotografie na tlač až po ich prenesení z vnútornej pamäte digitálneho fotoaparátu na pamäťovú kartu.

#### **Po zapojení fotoaparátu do tlačiarne sa nič nestane.**

**Riešenie** Vyskúšajte nasledujúci postup:

- Uistite sa, že je fotoaparát pripojený k portu pre fotoaparát na prednej strane tlačiarne. Zadný port USB nepodporuje digitálne fotoaparáty.
- Použitý fotoaparát musí byť digitálny fotoaparát podporujúci technológiu PictBridge, prepnutý v režime PictBridge, alebo fotoaparát HP pre priamu tlač. Tlačiareň podporuje iba dva typy fotoaparátov.
- Skontrolujte batérie fotoaparátu. V prípade nutnosti ich vymeňte.
- Vypnite a zapnite fotoaparát.

### <span id="page-40-0"></span>**Chybové hlásenia**

Skôr ako sa obrátite na salužbu podpory spoločnosti HP, prečítajte si tieto tipy pre riešenie problémov alebo navštívte webové stránky so službami podpory na adrese [www.hp.com/support](http://www.hp.com/support).

Ak je tlačiareň pripojená k počítaču, môžu sa na obrazovke počítača zobrazovať nasledujúce typy chybových hlásení:

- *[Chyby papiera](#page-41-0)* na strane 39
- *[Chyby atramentových kaziet](#page-42-0)* na strane 40
- *Chyby pamäť[ovej karty alebo fotoaparátu](#page-45-0)* na strane 43
- *Chyby tlače z počítača* [na strane 44](#page-46-0)

Ak tlačiareň nie je pripojená k počítaču, skontrolujte kontrolky:

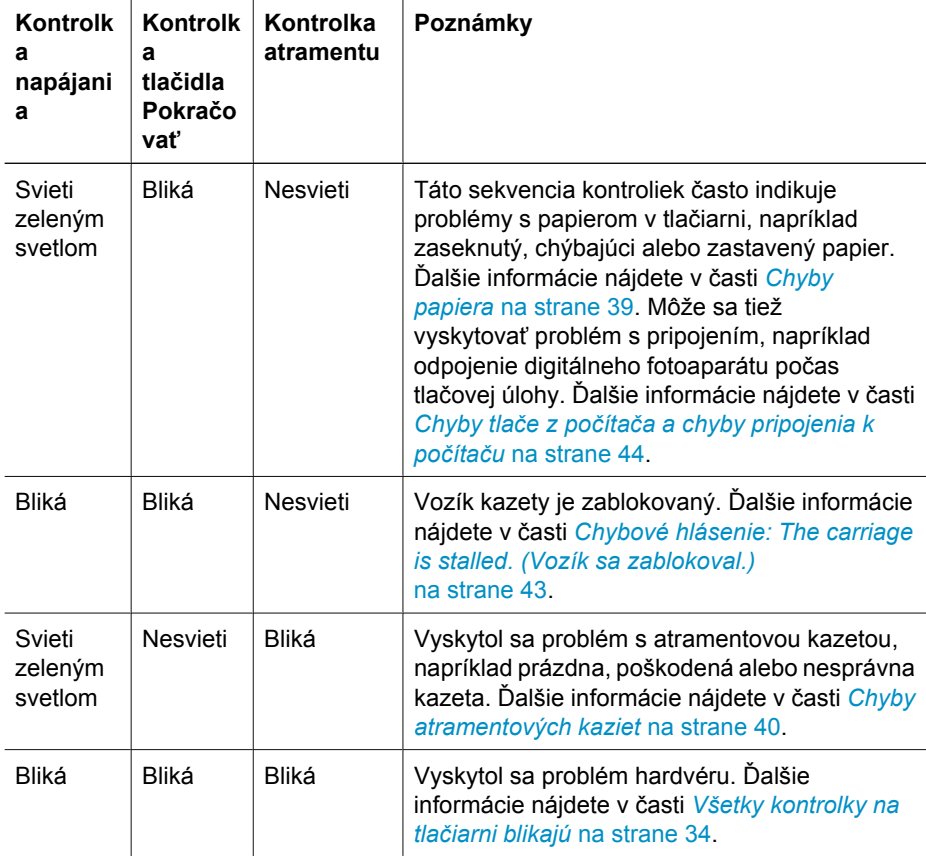

#### <span id="page-41-0"></span>**Chyby papiera**

Skôr ako sa obrátite na salužbu podpory spoločnosti HP, prečítajte si tieto tipy pre riešenie problémov alebo navštívte webové stránky so službami podpory na adrese [www.hp.com/support](http://www.hp.com/support).

#### **Chybové hlásenie: Paper Jam. (Zaseknutie papiera.)**

**Riešenie** Vypnite tlačiareň a odpojte ju od zdroja napájania. Odstráňte z tlačiarne všetok papier prekážajúci v dráhe papiera. Odstráňte zadné prístupové dvierka. Opatrne odstráňte zaseknutý papier z tlačiarne. Potom nasaďte späť zadné prístupové dvierka. Pokračujte stlačením tlačidla **Pokračovať**.

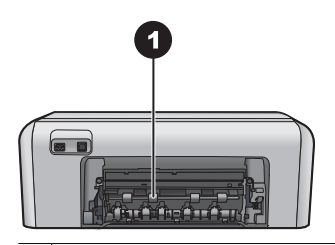

1 Po odstránení zadných prístupových dvierok môžete odstrániť zaseknutý papier.

Ak nie je možné uvoľniť všetok zaseknutý papier v zadnej časti tlačiarne, skúste uvoľniť papier zaseknutý v strednej časti tlačiarne otvorením dvierok na odstránenie zaseknutého papiera, ktoré sa nachádzajú vo vrchnom kryte.

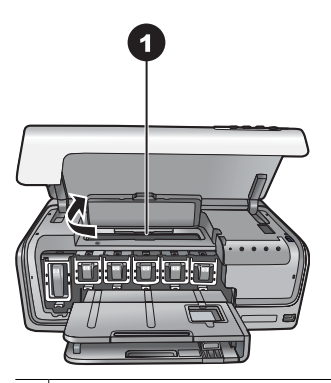

1 Ak chcete uvoľniť zaseknutý papier v strednej časti tlačiarne, otvorte dvierka na odstránenie zaseknutého papiera.

Zapojte tlačiareň a zapnite ju.

#### **Chybové hlásenie: The printer is out of paper. (V tlačiarni sa minul papier.)**

**Riešenie** Vložte papier a znova spustite tlač stlačením tlačidla **Pokračovať**. Pokyny pre vkladanie papiera nájdete v časti *[Tipy pre vkladanie papiera](#page-11-0)* na strane 9.

#### <span id="page-42-0"></span>**Chybové hlásenie: Unsupported media size. (Nepodporovaná veľkosť papiera.)**

**Riešenie** Tlačiareň nemôže použiť veľkosť papiera vloženého v zásobníku papiera. Stlačte tlačidlo **Pokračovať** a vložte papier podporovanej veľkosti. Zoznam podporovaných veľkostí papiera nájdete v časti *[Špecifikácie tla](#page-53-0)čiarne* [na strane 51](#page-53-0).

#### **Chybové hlásenie: Automatic paper sensor failed. (Automatický senzor papiera zlyhal.)**

**Riešenie** Automatický senzor papiera je zakrytý alebo poškodený. Skúste premiestniť tlačiareň mimo dosahu priameho slnečného svetla, stlačte tlačidlo **Pokračovať** a skúste tlačiť znova. Pokiaľ tento postup nepomôže, navštívte lokalitu [www.hp.com/support](http://www.hp.com/support) alebo kontaktujte služby podpory spoločnosti HP.

#### **Chyby atramentových kaziet**

Skôr ako sa obrátite na salužbu podpory spoločnosti HP, prečítajte si tieto tipy pre riešenie problémov alebo navštívte webové stránky so službami podpory na adrese [www.hp.com/support](http://www.hp.com/support).

#### **Chybové hlásenie: Incorrect Ink Cartridge(s). (Nesprávna atramentová kazeta alebo kazety.)**

**Riešenie** Pri prvom nastavení a použití tlačiarne HP Photosmart nainštalujte atramentové kazety, ktoré boli dodané s tlačiarňou. Atrament v týchto kazetách je vyrobený tak, aby sa zmiešal s atramentom v tlačovej hlave.

Ak chcete odstrániť tento problém, vymeňte príslušné atramentové kazety za atramentové kazety, ktoré boli dodané s tlačiarňou HP Photosmart.

Uvedené atramentové kazety nie je možné použiť po vykonaní inicializácie zariadenia. Vymeňte atramentové kazety za atramentové kazety určené pre tlačiareň HP Photosmart. Čísla kaziet, ktoré sa dajú použiť s touto tlačiarňou, sú uvedené na zadnej strane tejto príručky.

Ďalšie informácie o výmene atramentových kaziet nájdete v časti *[Vloženie](#page-13-0) [atramentových kaziet](#page-13-0)* na strane 11.

#### **Chybové hlásenie: Replace Cartridge(s) Soon. (Čoskoro vymeňte kazety.)**

**Riešenie** Uvedené atramentové kazety sú skoro prázdne.

S atramentom, ktorý ostáva v príslušenstve tlačovej hlavy, je možné dočasne pokračovať v tlači. Ak chcete pokračovať, vymeňte uvedené atramentové kazety alebo stlačte tlačidlo **Pokračovať**.

Ďalšie informácie o výmene atramentových kaziet nájdete v časti *[Vloženie](#page-13-0) [atramentových kaziet](#page-13-0)* na strane 11.

#### <span id="page-43-0"></span>**Chybové hlásenie: Ink Cartridge(s) Empty. (Atramentová kazeta je prázdna.)**

**Riešenie** Nahraďte uvedené atramentové kazety novými atramentovými kazetami.

- Ak je čierna atramentová kazeta prázdna, môžete pokračovať v tlači s ostatnými farebnými atramentovými kazetami podľa pokynov na obrazovke.
- Ak je prázdna farebná atramentová kazeta, môžete pokračovať v tlači s čiernou atramentovou kazetou podľa pokynov na obrazovke.

V závislosti od stavu tlačovej úlohy môžete pokračovať stlačením tlačidla **Pokračovať**. Ak tlačiareň HP Photosmart spracováva tlačovú úlohu, stlačte tlačidlo **Zrušiť** a spusťte tlačovú úlohu znova.

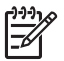

**Poznámka** Kvalita textu a fotografií sa bude líšiť od kvality dosahovanej pri použití všetkých atramentových kaziet. Ak atramentové kazety nebudú čoskoro nahradené, tlač sa zastaví.

Ďalšie informácie o výmene atramentových kaziet nájdete v časti *[Vloženie](#page-13-0) [atramentových kaziet](#page-13-0)* na strane 11.

#### **Chybové hlásenie: Cannot print. (Tlač nie je možná.)**

**Riešenie** The indicated ink cartridge(s) are out of ink. (Uvedené atramentové kazety sú prázdne.)

Aby ste mohli pokračovať v tlači, urýchlene nahraďte uvedené atramentové kazety novými.

Tlačiareň HP Photosmart nemôže pokračovať v tlači, kým nebudú vymenené uvedené atramentové kazety. Tlač bude úplne zastavená.

Ďalšie informácie o výmene atramentových kaziet nájdete v časti *[Vloženie](#page-13-0) [atramentových kaziet](#page-13-0)* na strane 11.

#### **Chybové hlásenie: Ink Cartridge(s) Problem. (Problém s atramentovou kazetou alebo kazetami.)**

**Riešenie** Uvedené atramentové kazety chýbajú alebo sú poškodené.

Aby ste mohli pokračovať v tlači, urýchlene nahraďte uvedené atramentové kazety novými. Ak v tlačiarni HP Photosmart nechýba žiadna atramentová kazeta, je pravdepodobne potrebné vyčistiť kontakty atramentovej kazety.

Ďalšie informácie o výmene atramentových kaziet nájdete v časti *[Vloženie](#page-13-0) [atramentových kaziet](#page-13-0)* na strane 11. Ďalšie informácie o čistení atramentových kaziet nájdete v časti *Starostlivosť a údržba* [na strane 25.](#page-27-0)

Ak v tlačiarni HP Photosmart nechýba žiadna atramentová kazeta a po vyčistení kontaktov atramentovej kazety sa stále zobrazuje chybová správa, vymeňte atramentovú kazetu. Vyberte príslušnú atramentovú kazetu z tlačiarne a skontrolujte dátum uplynutia záručnej lehoty na spodnej strane kazety. Je uvedený vo formáte RRRR/MMM/DD. Ak záručná lehota ešte neuplynula, obráťte sa služby podpory spoločnosti HP a požiadajte o poskytnutie náhradnej atramentovej kazety.

#### <span id="page-44-0"></span>**Chybové hlásenie: Ink Expiration Nearly Expired. (Použiteľnosť atramentu čoskoro vyprší.) —ALEBO— Incorrect Ink Cartridge(s). (Nesprávna atramentová kazeta alebo kazety.)**

**Riešenie** Každá atramentová kazeta má dátum použiteľnosti. Účelom dátumu použiteľnosti je chrániť tlačový systém a zaručiť kvalitu atramentu. Keď sa zobrazí správa o uplynutí dátumu použiteľnosti, odstráňte a vymeňte atramentovú kazetu a potom zatvorte okno so správou. Môžete pokračovať v tlači aj bez výmeny atramentovej kazety, pokiaľ budete postupovať podľa pokynov na obrazovke počítača. Spoločnosť HP odporúča atramentové kazety s uplynutým dátumom použiteľnosti vymeniť. Spoločnosť HP neručí za kvalitu a spoľahlivosť atramentových kaziet po uplynutí dátumu použiteľnosti. Na servis zariadenia alebo opravy, ktoré sú potrebné v dôsledku používania atramentu po uplynutí dátumu použiteľnosti, sa nevzťahuje záruka.

Ďalšie informácie o výmene atramentových kaziet nájdete v časti *[Vloženie](#page-13-0) [atramentových kaziet](#page-13-0)* na strane 11.

**Chybové hlásenie: Non-HP Ink Cartridge(s). (Atramentové kazety inej značky ako HP.)**

**Riešenie** Ak chcete pokračovať, vymeňte uvedené atramentové kazety alebo stlačte tlačidlo **Pokračovať**.

Spoločnosť HP odporúča, aby ste používali originálne atramentové kazety značky HP. Originálne atramentové kazety značky HP sú vyrábané a testované na použitie s tlačiarňami značky HP, čo umožňuje opakovane a ľahko dosahovať výborné výsledky.

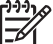

**Poznámka** Spoločnosť HP neručí za kvalitu a spoľahlivosť iného atramentu ako atramentu značky HP. Na servis alebo opravu poškodenia tlačiarne spôsobeného použitím iného atramentu ako atramentu značky HP sa nevzťahuje záruka.

Ak ste presvedčení, že ste kúpili originálne kazety HP, navštívte stránku: [www.hp.com/go/anticounterfeit](http://www.hp.com/go/anticounterfeit)

#### **Chybové hlásenie: Original HP Ink Depleted. (Vyčerpal sa originálny atrament značky HP.)**

**Riešenie** Ak chcete pokračovať, vymeňte uvedené atramentové kazety alebo stlačte tlačidlo **Pokračovať**.

Spoločnosť HP odporúča, aby ste používali originálne atramentové kazety značky HP. Originálne atramentové kazety značky HP sú vyrábané a testované na použitie s tlačiarňami značky HP, čo umožňuje opakovane a ľahko dosahovať výborné výsledky.

**Poznámka** Spoločnosť HP neručí za kvalitu a spoľahlivosť iného atramentu ako atramentu značky HP. Na servis alebo opravu poškodenia tlačiarne spôsobeného použitím iného atramentu ako atramentu značky HP sa nevzťahuje záruka.

Ak ste presvedčení, že ste kúpili originálne kazety HP, navštívte stránku:

#### <span id="page-45-0"></span>**Chybové hlásenie: The carriage is stalled. (Vozík sa zablokoval.)**

**Riešenie** Odstráňte všetky prekážky, ktoré môžu blokovať tlačovú hlavu.

#### **Čistenie tlačovej hlavy**

1. Otvorte vrchný kryt a potom otvorte dvierka na odstránenie zaseknutého papiera.

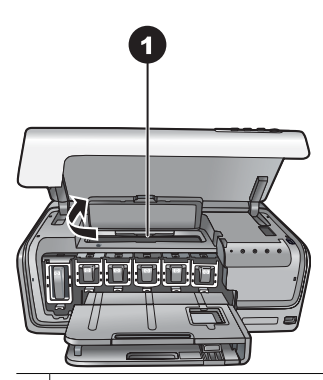

1 Otvorte dvierka na odstránenie zaseknutého papiera a vyčistite tlačovú hlavu.

- 2. Odstráňte všetky prekážky, ktoré blokujú tlačovú hlavu, vrátane papiera a prípadných baliacich materiálov.
- 3. Vypnite a zapnite tlačiareň.
- 4. Zatvorte dvierka na odstránenie zaseknutého papiera a vrchný kryt.

#### **Chybové hlásenie: Ink System Failure. (Zlyhanie atramentového systému.)**

**Riešenie** Tlačová hlava alebo systém dodávky atramentu zlyhal, tlačiareň HP Photosmart nemôže pokračovať v tlači.

Vypnite tlačiareň a odpojte napájací kábel. Počkajte asi 10 sekúnd a potom kábel opäť pripojte. Ak uvedený postup neviedol k odstráneniu chybového hlásenia, obráťte sa na služby podpory spoločnosti HP.

#### **Chyba pamäťovej karty alebo fotoaparátu**

Skôr ako sa obrátite na salužbu podpory spoločnosti HP, prečítajte si tieto tipy pre riešenie problémov alebo navštívte webové stránky so službami podpory na adrese [www.hp.com/support](http://www.hp.com/support).

**Chybové hlásenie: Camera is not supported or not in PictBridge mode. (Fotoaparát nie je podporovaný alebo nie je v režime PictBridge.) Refer to User Guide. (Pozrite príručku používateľa.)**

**Riešenie** Tlačiareň HP Photosmart podporuje iba digitálne fotoaparáty v režime PictBridge alebo fotoaparáty HP pre priamu tlač. Ak máte fotoaparát s rozhraním

<span id="page-46-0"></span>PictBridge, uistite sa, že je prepnutý v režime PictBridge. Ďalšie informácie nájdete v dokumentácii fotoaparátu.

#### **Chybové hlásenie: Cannot print photos. (Nie je možné tlačiť fotografie.)**

**Riešenie** Viac ako 10 fotografií určených pre túto tlačovú úlohu je pravdepodobne poškodených, chýba alebo má nepodporované typy súborov. Informácie o podporovaných typoch súborov nájdete v časti *[Špecifikácie tla](#page-53-0)čiarne* [na strane 51](#page-53-0).

- Namiesto na pamäťovú kartu uložte fotografie do počítača pomocou digitálneho fotoaparátu.
- Uložte súbory do počítača a vytlačte ich z počítača.

#### **Chybové hlásenie: Camera selections (DPOF) file has error. (Súbor výberu z fotoaparátu (DPOF) obsahuje chybu.)**

**Riešenie** Načítanie súboru DPOF zlyhalo z dôvodu poškodených údajov alebo chyby na pamäťovej karte. Znova vyberte fotografie pomocou fotoaparátu.

#### **Chybové hlásenie: Some camera-selected photos are not on card. (Niektoré fotografie vybraté vo fotoaparáte nie sú na karte.)**

**Riešenie** Niektoré fotografie vybraté vo fotoaparáte chýbajú alebo boli odstránené. Vyskúšajte nasledujúce postupy:

- Skontrolujte, či ste omylom neodstránili fotografiu z pamäťovej karty.
- Znova vyberte fotografie pomocou digitálneho fotoaparátu.

#### **Chyby tlače z počítača a chyby pripojenia k počítaču**

Skôr ako sa obrátite na služby podpory spoločnosti HP, prečítajte si tieto tipy pre riešenie problémov alebo navštívte webovú lokalitu služieb podpory na adrese [www.hp.com/](http://www.hp.com/support) [support](http://www.hp.com/support).

#### **Chybové hlásenie: Printer memory is full. Job was cancelled. Pres OK. (Pamäť tlačiarne je zaplnená. Úloha bola zrušená. Stlačte tlačidlo OK.)**

**Riešenie** Vyskytol sa problém tlačiarne pri tlači fotografií. Vyskúšajte nasledujúce postupy:

- Ak chcete vymazať pamäť tlačiarne, vypnite a zapnite tlačiareň.
- Tlačte menší počet fotografií súčasne.
- Uložte fotografie do počítača a vytlačte ich z počítača.
- Uložte súbory do počítača pomocou čítačky pamäťových kariet a potom ich vytlačte z počítača.

#### **Chybové hlásenie: HP Photosmart Disconnected! (Tlačiareň HP Photosmart je odpojená.)**

**Riešenie** Tlačiareň nemôže správne komunikovať s počítačom. Softvér tlačiarne pravdepodobne nepracuje alebo je uvoľnený kábel. Skontrolujte, či je kábel USB

pevne pripojený k počítaču a k portu USB na zadnej strane tlačiarne. Ak je kábel pripojený pevne, skontrolujte, či je nainštalovaný softvér tlačiarne.

**Chybové hlásenie: Camera is not responding. (Fotoaparát neodpovedá.) Check camera connections, batteries, or restart camera. (Skontrolujte pripojenie fotoaparátu a batérie alebo fotoaparát vypnite a zapnite.) Refer to User Guide. (Pozrite príručku používateľa.)**

**Riešenie** Tlačová úloha bude prerušená. Pripojte kábel USB k fotoaparátu a k tlačiarni znova a tlačovú úlohu odošlite znova.

Kapitola 7

## <span id="page-49-0"></span>**8 Služby podpory spoločnosti HP**

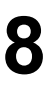

**Poznámka** Názov služieb podpory spoločnosti HP sa môže líšiť podľa krajiny alebo regiónu.

V prípade problému postupujte nasledovne:

- 1. Preštudujte si dokumentáciu tlačiarne.
- 2. Ak nemôžete vyriešiť problém pomocou informácií v dokumentácii, navštívte webovú lokalitu [www.hp.com/support](http://www.hp.com/support), kde môžete:
	- získať prístup k webovým stránkam podpory,
	- odoslať spoločnosti Hewlett-Packard e-mail so žiadosťou o odpovede na svoje otázky,
	- spojiť sa s odborníkom spoločnosti Hewlett-Packard pomocou konverzácie online,
	- skontrolovať dostupné aktualizácie softvéru.

Možnosti podpory a jej dostupnosť závisia od konkrétneho výrobku, krajiny alebo regiónu a jazyka.

3. Ak nedokážete vyriešiť problém pomocou pomocníka na počítači alebo webových lokalít spoločnosti HP, zavolajte službu podpory HP na telefónnom čísle pre vašu krajinu alebo oblasť. Zoznam telefónnych čísiel v jednotlivých krajinách a oblastiach je uvedený v časti *Telefonická podpora spoločnosti HP* na strane 47.

## **Telefonická podpora spoločnosti HP**

Keď je tlačiareň v záruke, máte nárok na bezplatnú telefonickú podporu. Ďalšie informácie nájdete v záručných informáciách, ktoré sú vložené v krabici, alebo na lokalite [www.hp.com/support](http://www.hp.com/support), kde môžete skontrolovať dobu platnosti bezplatnej podpory.

Po uplynutí obdobia pre bezplatnú telefonickú podporu môžete získať pomoc od spoločnosti Hewlett-Packard za poplatok. Informácie o možnostiach podpory získate od predajcu výrobkov značky HP alebo zavolajte na telefónne číslo podpory vo vašej krajine alebo regióne.

Ak chcete získať telefonickú podporu od spoločnosti Hewlett-Packard, zavolajte na príslušné telefónne číslo podpory pre vašu lokalitu. Za volanie sú účtované štandardné poplatky telefónnej spoločnosti.

**Severná Amerika:** Volajte 1-800-474-6836 (1-800-HP invent). Telefonická podpora v USA je k dispozícii v angličtine a v španielčine 24 hodín denne, 7 dní v týždni (dni a hodiny podpory sa môžu zmeniť bez upozornenia). Táto služba je počas záručnej lehoty bezplatná. Po uplynutí záručnej lehoty vám môže byť účtovaný poplatok.

**Západná Európa**: Zákazníci v Rakúsku, Belgicku, Dánsku, Španielsku, Francúzsku, Nemecku, Írsku, Taliansku, Holandsku, Nórsku, Portugalsku, Fínsku, Švédsku, Švajčiarsku a Veľkej Británii by mali navštíviť lokalitu [www.hp.com/support,](http://www.hp.com/support) kde sú uvedené telefónne čísla podpory v týchto krajinách a regiónoch.

**Ďalšie krajiny a regióny**: Pozrite zoznam telefónnych čísiel podpory na vnútrajšku prednej strany obálky tejto príručky.

#### <span id="page-50-0"></span>**Telefonovanie**

Pri volaní služieb podpory spoločnosti HP buďte blízko počítača a tlačiarne. Pripravte si nasledujúce informácie:

- Číslo modelu tlačiarne (vyznačené na prednej strane tlačiarne).
- Výrobné číslo tlačiarne (vyznačené na spodnej strane tlačiarne).
- Operačný systém počítača.
- Verziu ovládača tlačiarne:
	- **Na počítači so systémom Windows:** Ak potrebujete zistiť verziu softvéru tlačiarne, pravým tlačidlom myši kliknite na ikonu HP Digital Imaging Monitor na paneli úloh systému Windows a vyberte položku **About** (Informácie).
	- **Na počítači Macintosh:** Ak chcete zistiť verziu softvéru tlačiarne, použite dialógové okno **Print** (Tlač).
- Hlásenia zobrazené na obrazovke počítača.
- Odpovede na nasledujúce otázky:
	- Nastala situácia, kvôli ktorej voláte, už niekedy predtým? Môžete situáciu znova vyvolať?
	- Nainštalovali ste nový hardvér alebo softvér do počítača niekedy v čase, keď situácia nastala?

### **Odovzdanie výrobku do servisu spoločnosti HP (iba v Severnej Amerike)**

Spoločnosť HP zaistí prevzatie výrobku a jeho doručenie do centrálneho servisného strediska spoločnosti HP. Naša spoločnosť hradí spiatočné prepravné a manipulačné poplatky. Táto služba je bezplatná počas záručnej lehoty na hardvér.

## **Služba HP Quick Exchange (iba pre Japonsko)**

製品に問題がある場合は以下に記載されている電話番号に連絡してください。製品が故 障している、または欠陥があると判断された場合、HP Quick Exchange Serviceがこの製 品を正常品と交換し、故障した製品を回収します。保証期間中は、修理代と配送料は無 料です。また、お住まいの地域にも依りますが、プリンタを次の日までに交換すること も可能です。

電話番号: 0570-000511 (自動応答) :03-3335-9800 (自動応答システムが使用できない場合) サポート時間:平日の午前9:00から午後5:00まで 土日の午前10:00 から午後 5:00 まで。 祝祭日および1月1日から 3日は除きます。

- サポートの提供は、カスタマケアセンターを通してのみ行われます。
- カスタマケアセンターがプリンタの不具合と判断した場合に、サービスを受ける ことができます。 ご注意: ユーザの扱いが不適切であったために故障した場合は、保証期間中あっで も修理は有料となります。詳細については保証書を参照してください。

#### その他の制限

- 運送の時間はお住まいの地域によって異なります。 詳しくは、カスタマケアター に連絡してご確認ください。
- 出荷配送は、当社指定の配送業者が行います。 ご注意: デバイスはインクカートリッジを取り外さないで返還してください。
- 配送は交通事情などの諸事情によって、遅れる場合があります。
- このサービスは、将来予告なしに変更することがあります。

## <span id="page-51-0"></span>**Ďalšie možnosti záruky**

Za dodatočné poplatky sú k dispozícii rozšírené servisné plány pre tlačiareň. Na webovej lokalite [www.hp.com/support](http://www.hp.com/support) vyberte svoju krajinu alebo región a preštudujte si časť venovanú službám a záruke, v ktorej sú informácie o rozšírených servisných plánoch.

Kapitola 8

# <span id="page-53-0"></span>**A Špecifikácie**

Táto časť obsahuje minimálne systémové požiadavky pre inštaláciu softvéru tlačiarne HP Photosmart a uvádza vybraté špecifikácie tlačiarne.

Úplný zoznam špecifikácií tlačiarne a systémových požiadaviek nájdete v pomocníkovi tlačiarne HP Photosmart na počítači. Informácie o zobrazení pomocníka tlačiarne HP Photosmart na počítači nájdete v časti *Vítame vás* [na strane 3.](#page-5-0)

### **Systémové požiadavky**

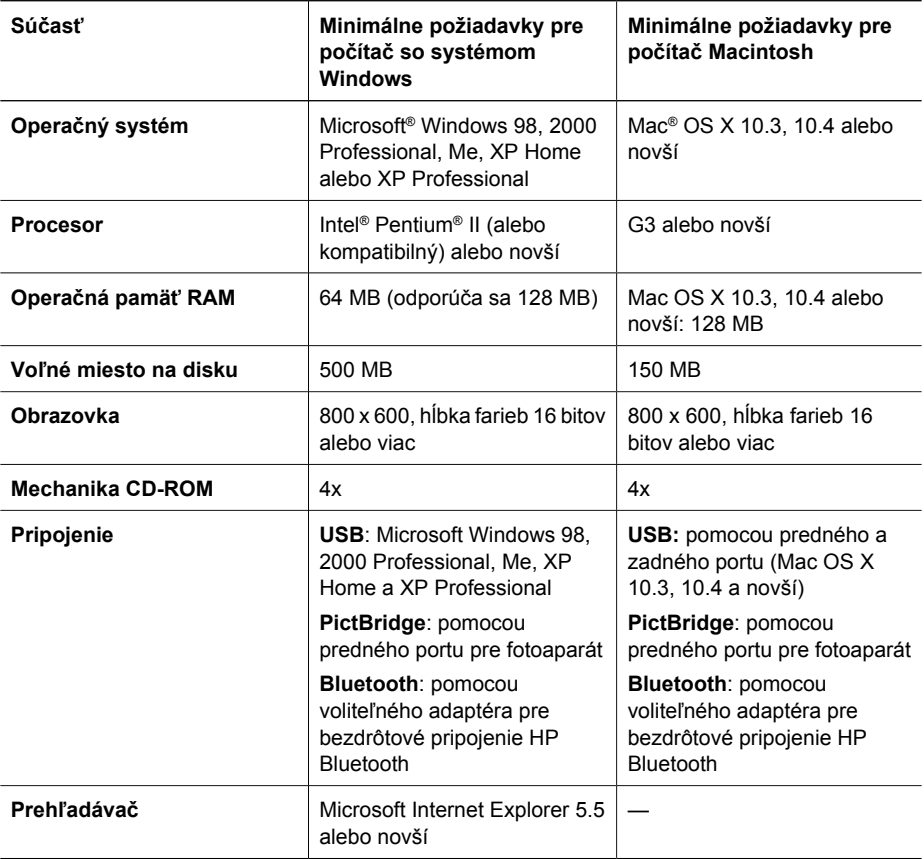

### **Špecifikácie tlačiarne**

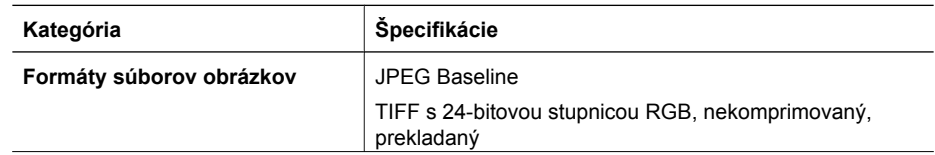

#### Príloha A

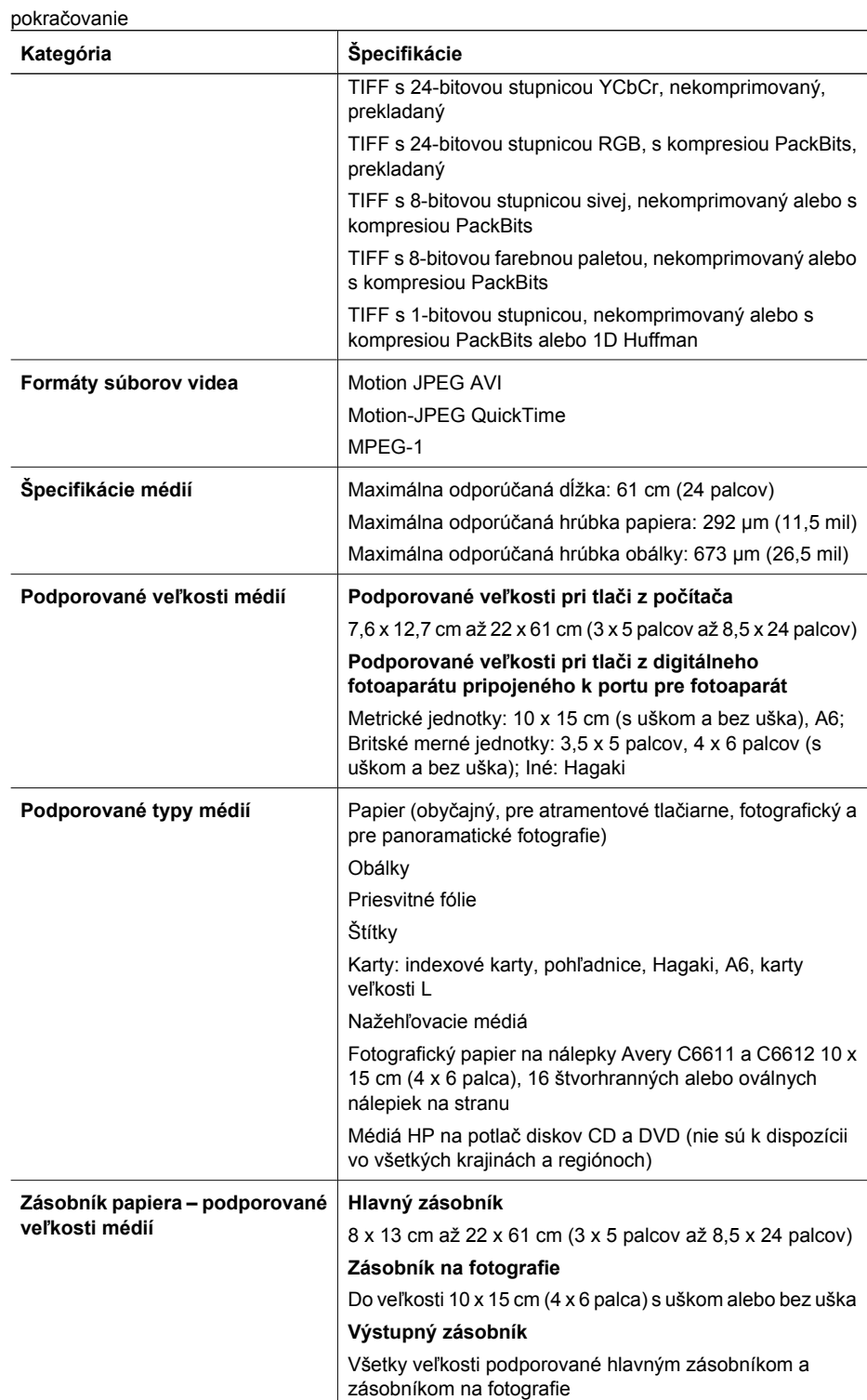

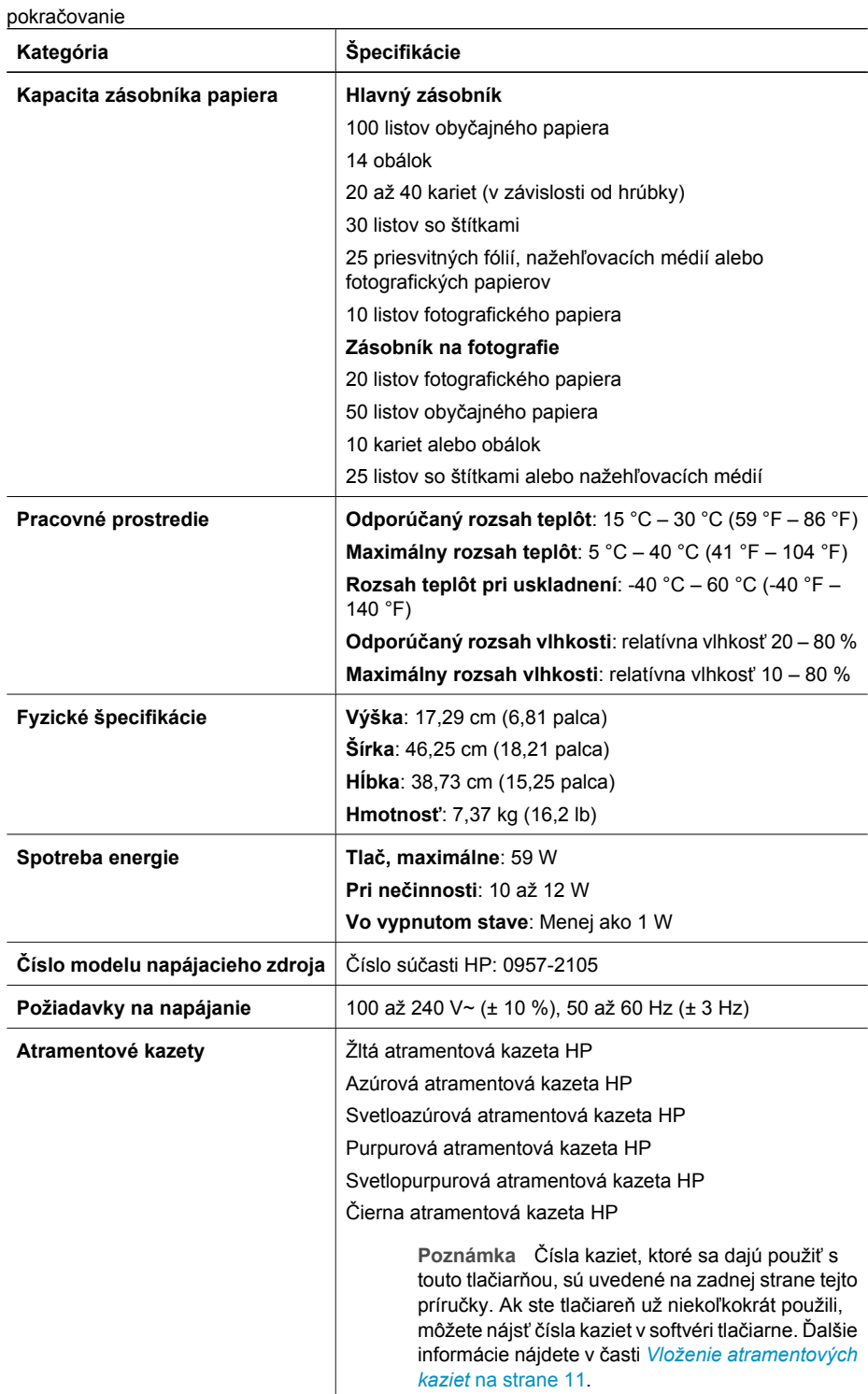

#### Príloha A

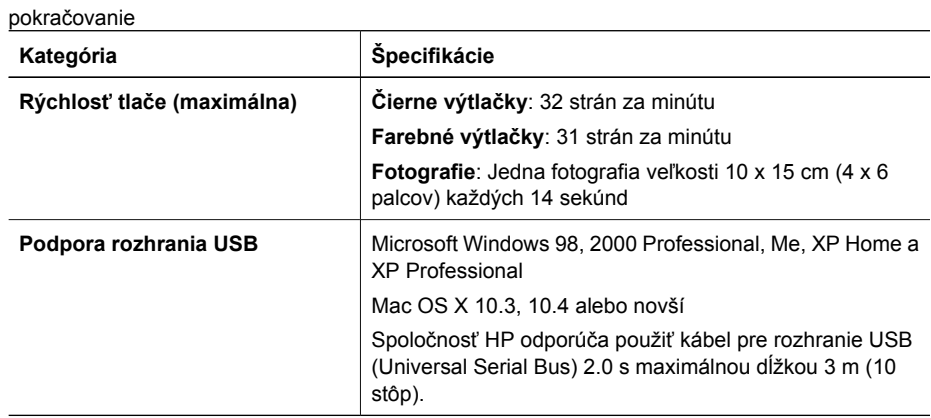

## <span id="page-57-0"></span>**B Záruka spoločnosti HP**

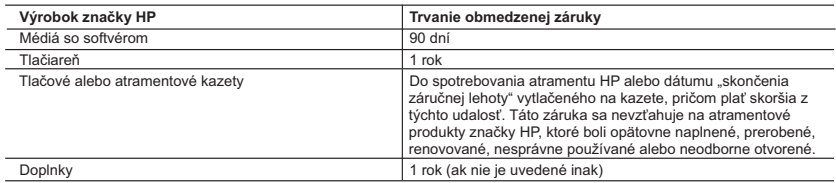

A. Rozsah obmedzenej záruky

- 1. Spoločnosť Hewlett-Packard (HP) zaručuje konečnému používateľovi, že vyššie uvedené produkty značky HP nebudú mať žiadne materiálové ani výrobné vady počas obdobia uvedeného vyššie, ktoré začína plynúť dátumom zakúpenia produktu zákazníkom.
	- 2. Pre softvérové produkty platí obmedzená záruka spoločnosti HP len na zlyhanie pri vykonaní programových príkazov. Spoločnosť HP nezaručuje, že ľubovoľný produkt bude pracovať nepretržite alebo bezchybne.
- 3. Obmedzená záruka HP sa vzťahuje len na tie chyby, ktoré sa vyskytli pri normálnom používaní produktu, a nevzťahuje sa na žiadne iné problémy, vrátane tých, ktoré vznikli v dôsledku:
	-
- a. nesprávnej údržby alebo úpravy; b. používania softvéru, médií, súčiastok alebo spotrebného tovaru, ktoré nedodala spoločnosť HP a pre ktoré neposkytuje podporu; c. prevádzky nevyhovujúcej špecifikáciám produktu;
	-
- d. neoprávnených úprav alebo zneužitia.<br>4. Pri tlačiarenských produktoch značky HP nemá použitie kazety, ktorú nevyrobila spoločnosť HP, alebo opätovne<br>1 maplnenej kazety žiadny vplyv ani na záruku pre zákazníka, ani na zákazníkom. Ak však zlyhanie alebo poškodenie tlačiarne súvisí s použitím náplne iného výrobcu ako spoločnosti HP, opätovne naplnenej atramentovej kazety alebo atramentovej kazety s uplynutou zárukou, spoločnosť HP si účtuje<br>štandardné poplatky za strávený čas a materiál dodaný v súvislosti s odstraňovaním konkrétnej chyby alebo poškodenia tlačiarne.
- 5. Ak spoločnosť HP dostane počas príslušnej záručnej lehoty oznámenie o chybe ľubovoľného produktu, na ktorý sa vzťahuje záruka, spoločnosť HP buď opraví, alebo vymení produkt, a to podľa uváženia spoločnosti HP. 6. Ak spoločnosť HP nie je schopná opraviť alebo vymeniť chybný produkt, na ktorý sa vzťahuje záruka, spoločnosť HP v
- primeranej lehote po oznámení chyby vráti kúpnu cenu daného produktu. 7. Spoločnosť HP nie je povinná opraviť či vymeniť produkt alebo vrátiť zaň peniaze, kým zákazník nevráti chybný produkt
- spoločnosti HP. 8. Ľubovoľný náhradný produkt môže byť buď nový alebo ako nový za predpokladu, že jeho funkčnosť je prinajmenšom
- totožná s funkčnosťou nahrádzaného produktu. 9. Produkty značky HP môžu obsahovať upravované časti, súčasti alebo materiály z hľadiska výkonu rovnocenné s
	- novými.
- 10. Toto vyhlásenie o obmedzenej záruke spoločnosti HP je platné v každej krajine, v ktorej je predmetný produkt HP<br>distribuovaný spoločnosťou HP. Zmluvy na ďalšie záručné služby, ako napríklad servis u zákazníka, možno zí každom autorizovanom stredisku služieb spoločnosti HP v krajinách, kde je produkt distribuovaný spoločnosťou HP alebo autorizovaným dovozcom.
- 
- B. Obmedzenia záruky<br>V ROZSAHU POVOLENOM MIESTNOU LEGISLATÍVOU, ANI SPOLOČNOSŤ HP ANI JEJ DODÁVATELIA<br>NEPOSKYTUJÚ ŽIADNE INÉ ZÁRUKY ALEBO PODMIENKY AKÉHOKOĽVEK DRUHU, ČI UŽ VÝSLOVNÉ ALEBO<br>IMPLIKOVANÉ, ALEBO PODMIENKY OBCHO
- C. Obmedzenia zodpovednosti
	- 1. V rozsahu povolenom miestnou legislatívou sú práva na nápravu udelené v tomto záručnom vyhlásení jedinými a
- výlučnými právami na nápravu zákazníka. 2. V ROZSAHU POVOLENOM MIESTNOU LEGISLATÍVOU, S VÝNIMKOU ZÁVÄZKOV ŠPECIFICKY UVEDENÝCH V TOMTO ZÁRUČNOM VYHLÁSENÍ, SPOLOČNOSŤ HP ALEBO JEJ DODÁVATELIA NEBUDÚ V ŽIADNOM PRÍPADE<br>ZODPOVEDAŤ ZA PRIAME, NEPRIAME, ZVLÁŠTNE, NÁHODNÉ ALEBO NÁSLEDNÉ ŠKODY, ČI UŽ NA ZÁKLADE ZMLUVY, PROTIPRÁVNEHO KONANIA ALEBO INEJ PRÁVNEJ TEÓRIE, A TO BEZ OHĽADU NA UPOZORNENIE<br>NA MOŽNOSŤ VZNIKU TAKÝCHTO ŠKÔD.
- D. Miestna legislaťva
- 1. Toto záručné vyhlásenie udeľuje zákazníkovi konkrétne zákonné práva. Zákazník môže mať aj iné práva, ktoré sa<br>menia podľa jednotlivých štátov USA, podľa jednotlivých provincií v Kanade a podľa jednotlivých krajín kdeko na svete.
	- 2. V takom rozsahu, v akom by bolo toto záručné vyhlásenie v rozpore s miestnou legislatívou, bude sa mať za to, že toto záručné vyhlásenie bude upravené tak, aby bolo v súlade s danou miestnou legislatívou. Podľa takejto miestnej<br>legislatívy niektoré odmietnutia a obmedzenia tohto záručného vyhlásenia nemusia pre zákazníka platiť. Napr. nie
- štáty v USA ako aj niektoré vlády mimo USA (vrátane provincií v Kanade), môžu:<br>a. vylúčiť odmietnutia a obmedzenia v tomto záručnom vyhlásení z obmedzenia zákonných práv zákazníka (napr. Veľká Británia);
	-
- b. inak obmedziť schopnosť výrobcu uplatniť takéto odmietnutia alebo obmedzenia;<br>c. udeliť zákazníkovi ďalšie záručné práva, špecifikovať trvanie ďalších implikovaných záruk, ktoré výrobca nemôže
- odmietnuť, alebo povoliť obmedzenia trvania implikovaných záruk. 3. ZÁRUČNÉ PODMIENKY ZAHRNUTÉ DO TOHTO ZÁRUČNÉHO VYHLÁSENIA S VÝNIMKOU ZÁKONOM POVOLENÉHO ROZSAHU – NEVYLUČUJÚ, NEOBMEDZUJÚ ANI NEMENIA, ALE DOPĹŇAJÚ ZÁVÄZNÉ ZÁKONNÉ PRÁVA VZŤAHUJÚCE SA NA PREDAJ PRODUKTOV HP ZÁKAZNÍKOM.

#### **Informácia o obmedzenej záruke HP**

Vážený zákazník,

v prílohe sú uvedené mená a adresy spoločností skupiny HP, ktoré zabezpečujú plnenia z obmedzenej záruky HP (záruka výrobcu) vo vašej krajine.

**Pokiaľ máte na základe vašej kúpnej zmluvy voči predávajúcemu práva zo zákona presahujúce záruku výrobcu, také práva nie sú uvedenou zárukou výrobcu dotknuté.**

**Slovenská republika:** Hewlett-Packard Slovakia, s.r.o., Galvaniho 7, 820 02 Bratislava

Príloha B

## <span id="page-59-0"></span>**Register**

#### **A**

aktualizácia softvéru HP [30](#page-32-0) atrament kontrola hladiny [28](#page-30-0) prázdne [41](#page-43-0) výmena čo najskôr [40](#page-42-0) atramentové kazety atrament od iných výrobcov ako HP [42](#page-44-0) hladina atramentu, kontrola [13](#page-15-0) chýbajúci [41](#page-43-0) nesprávna [40](#page-42-0) poškodené [41](#page-43-0) prázdne [41](#page-43-0) skladovanie [31](#page-33-0) s uplynutou použiteľnosťou [42](#page-44-0) testovanie [28](#page-30-0) vloženie [13](#page-15-0) vyčerpaný atrament značky HP [42](#page-44-0) výmena [13](#page-15-0) výmena čo najskôr [40](#page-42-0)

#### **B**

Bluetooth pripojenie k tlačiarni [17](#page-19-0), [19](#page-21-0)

#### **Č**

čistenie medené kontakty [27](#page-29-0) tlačiareň [25](#page-27-0) tlačová hlava [26](#page-28-0)

#### **D**

digitálne fotoaparáty. *pozrite* fotoaparáty digitálne fotoaparáty HP s priamou tlačou [17](#page-19-0) digitálny fotoaparát ukladanie fotografií do počítača [20](#page-22-0) dokumentácia, tlačiareň [3](#page-5-0)

#### **E**

Energy Star [4](#page-2-0)

#### **F**

fotoaparáty PictBridge [17](#page-19-0) port [4](#page-6-0) priama tlač [17](#page-19-0) pripojenie k tlačiarni [17,](#page-19-0) [19](#page-21-0) tlač [17](#page-19-0) fotoaparáty s rozhraním PictBridge [17](#page-19-0) fotografie odoslanie e-mailom [20](#page-22-0) tlač [17](#page-19-0) ukladanie do počítača [19](#page-21-0)

#### **H**

hladina atramentu, kontrola [13](#page-15-0) hlavný zásobník vkladanie papiera [9](#page-11-0) HP Photosmart Share [20,](#page-22-0) [22](#page-24-0) HP Photosmart Studio (iba pre systémy Mac) [22](#page-24-0)

#### **CH**

chýbajúca atramentová kazeta [41](#page-43-0) chybové hlásenia [38](#page-40-0)

#### **K**

kazety. *pozrite* atramentové kazety kontrolky [7](#page-9-0) kvalita fotografický papier [31](#page-33-0) tlač testovacej strany [28](#page-30-0)

#### **M**

Macintosh softvér HP Photosmart pre systémy Mac [22](#page-24-0)

#### **N**

najčastejšie otázky [33](#page-35-0)

#### **O**

obojstranná tlač [8](#page-10-0) odoslanie fotografií e-mailom [20](#page-22-0)

otázky a odpovede [33](#page-35-0) ovládací panel [6](#page-8-0)

#### **P**

papier nákup a výber [9](#page-11-0) špecifikácie [51](#page-53-0) údržba [9](#page-11-0), [31](#page-33-0) zásobníky [4](#page-6-0) Papier vloženie [9](#page-11-0) Photosmart Share. *pozrite* HP Photosmart Share počítač pripojenie k tlačiarni [19](#page-21-0) systémové požiadavky [51](#page-53-0) tlač [21](#page-23-0) ukladanie fotografií [20](#page-22-0) pomoc [33](#page-35-0) pomocník [33](#page-35-0) poškodená atramentová kazeta [41](#page-43-0) preprava tlačiarne [7](#page-9-0) pripojenie USB typ pripojenia [19](#page-21-0) príslušenstvo [7](#page-9-0) príslušenstvo, obojstranná tlač [8](#page-10-0)

#### **R**

riešenie problémov chybové hlásenia [38](#page-40-0) služby podpory spoločnosti HP [47](#page-49-0) rozšírený softvér HP Photosmart Premier [21](#page-23-0)

#### **S**

skladovanie atramentové kazety [31](#page-33-0) fotografický papier [31](#page-33-0) tlačiareň [30](#page-32-0) Služba HP Instant Share [19](#page-21-0) služby podpory spoločnosti HP [47](#page-49-0) softvér tlačiarne

aktualizácia [30](#page-32-0) softvér tlačiarne, aktualizácia [21](#page-23-0) spotreba energie [4](#page-2-0) starostlivosť a údržba [25](#page-27-0) súbory, podporované formáty [51](#page-53-0) systémové požiadavky [51](#page-53-0)

#### **Š**

Špecifikácie [51](#page-53-0)

#### **T**

Technológia Bluetooth adaptér pre bezdrôtové pripojenie tlačiarne [8](#page-10-0) testovacia strana [28](#page-30-0) tlač bez počítača [17](#page-19-0) fotografie [17](#page-19-0) testovacia strana [28](#page-30-0) z fotoaparátov [17](#page-19-0) z fotoaparátu PictBridge [17](#page-19-0) zo zariadenia Bluetooth [17](#page-19-0) z pamäťových kariet [17](#page-19-0) z počítača [21](#page-23-0) tlačiareň čistenie [25](#page-27-0) dokumentácia [3](#page-5-0) chybové hlásenia [38](#page-40-0) pripojenie [17](#page-19-0), [19](#page-21-0) príslušenstvo [7](#page-9-0) skladovanie [30](#page-32-0) starostlivosť a údržba [25](#page-27-0) súčasti [4](#page-6-0) špecifikácie [51](#page-53-0) Tlačiareň Špecifikácie [51](#page-53-0) tlačidlá [6](#page-8-0) tlačová hlava čistenie [26](#page-28-0) zablokovaná [43](#page-45-0) zlyhanie [43](#page-45-0)

#### **U**

ukladanie fotografií do počítača [19](#page-21-0) upozornenia spoločnosti Hewlett-Packard [4](#page-2-0) USB port [4](#page-6-0) špecifikácie [51](#page-53-0)

**V** vloženie atramentové kazety [13](#page-15-0) Vloženie papiera [9](#page-11-0) vyhlásenia o splnení zákonných požiadaviek homologizačné číslo identifikácie modelu [4](#page-2-0) výmena atramentových kaziet [13](#page-15-0)

#### **Z**

základný softvér HP Photosmart Essential [21](#page-23-0) zarovnanie tlačovej hlavy [25](#page-27-0) zarovnávacia strana [25](#page-27-0) zásobník na fotografie vkladanie papiera [10](#page-12-0) zásobníky papiera [4](#page-6-0)